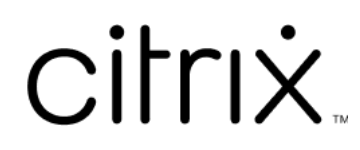

# **Contents**

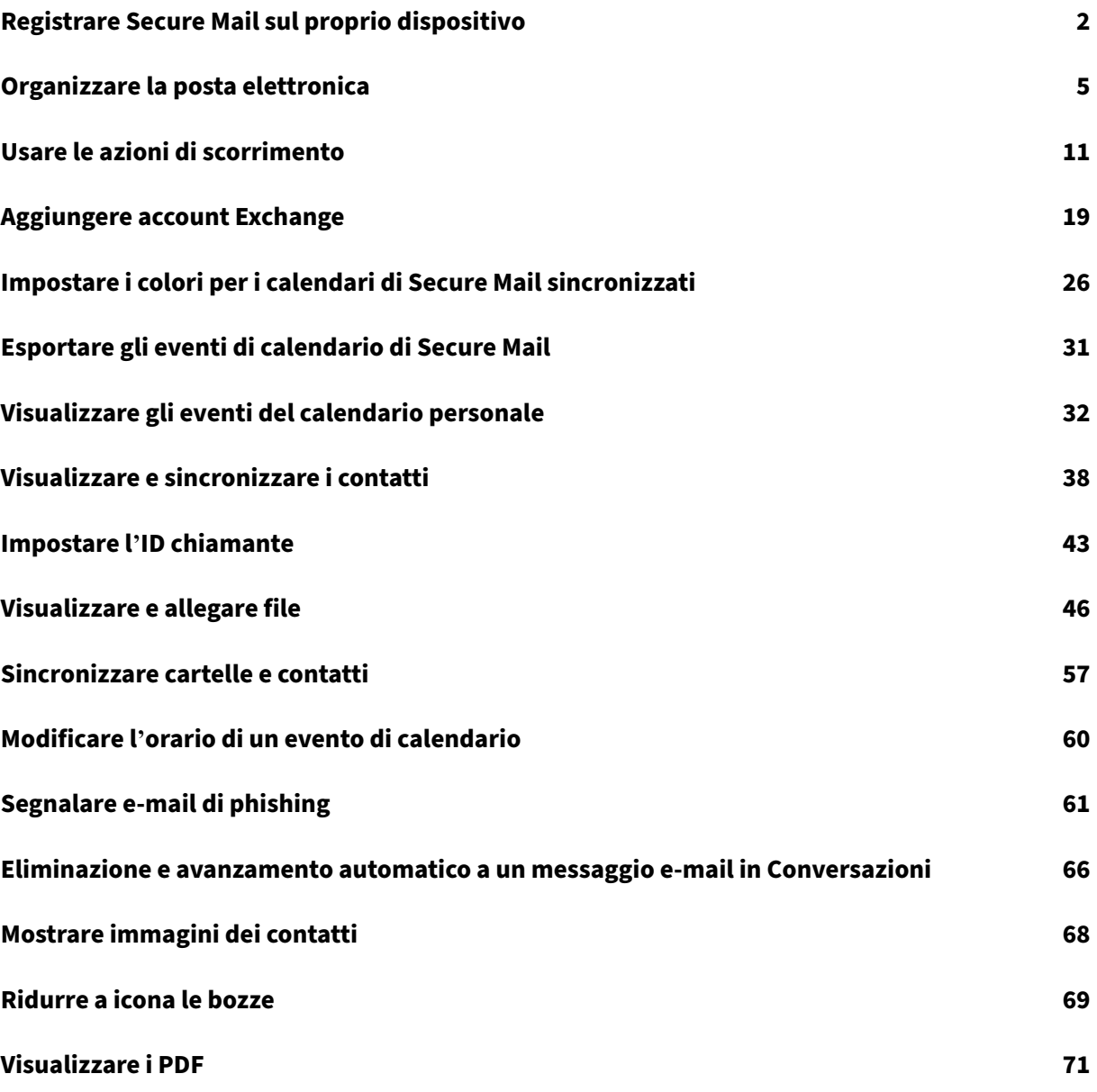

# **Registrare Secure Mail sul proprio dispositivo**

<span id="page-2-0"></span>January 29, 2024

# **Che cos'è Citrix Secure Mail?**

Citrix Secure Mail consente di gestire e‑mail, calendari e contatti sul proprio telefono cellulare e sui tablet. Che si tratti di un'azienda o di un programma BYOD, è possibile trasformare tranquillamente il proprio dispositivo mobile in uno strumento aziendale. Con Secure Mail è possibile gestire le e‑mail di più account, i calendari (aziendali e personali) e i contatti. Per la documentazione completa del prodotto, vedere la Secure Mail overview.

# **Server di posta supportati**

Per mantenere la continuità, Secure Mail si sincronizza con Microsoft Exchange Server e IBM Notes Traveler Server.

Per un elenco dei server supportati, vedere Server e-mail supportati.

#### **Integrazione di Exchange Server o IBM N[otes Traveler Server](https://docs.citrix.com/en-us/citrix-secure-mail/overview.html)**

Per mantenere la sincronizzazione con i server di posta elettronica, integrare Secure Mail con un Exchange Server o un IBM Notes Traveler Server. Assicurarsi che l'Exchange Server o il IBM Notes Trav‑ eler Server risieda nella rete interna o sia dietro Citrix Gateway.

Per ulteriori informazioni, vedere Integrating Exchange Server or IBM Notes Traveler Server.

# **Formati di file supportati**

In Secure Mail per iOS, è possibile allegare file dall'app Files nativa di iOS. I formati supportati sono i .txt, Word, audio, video, html, file .zip, immagini, file .eml e i formati di file dei contatti .vcf. Per ulteriori informazioni, vedere Visualizzare e allegare file.

# **Modalità di conne[ssione di Citrix Secure](https://help-docs.citrix.com/en-us/secure-mail/attachments.html%23:~:text=For%20Secure%20Mail%20for%20Android,audio,%20video,%20html,%20.) Mail**

La Secure Ticket Authority (STA) è un servizio Web XML che scambia le informazioni di Citrix Endpoint Management per i ticket generati in modo casuale. Il servizio viene utilizzato per controllare l'accesso in un server Citrix Secure Gateway.

#### **Nota:**

Citrix consiglia di utilizzare una connessione STA per Secure Mail perché una connessione STA supporta connessioni di sessione di lunga durata.

#### **Modalità STA**

Una configurazione basata su STA richiede un Citrix Gateway. Questa configurazione non utilizza li‑ cenze aggiuntive Citrix Gateway Universal per la sincronizzazione della posta. Utilizza un tipo di connessione ICA Proxy o SOCKS.

#### **Modalità non STA**

Una configurazione non basata su STA consente agli utenti di connettersi direttamente a un Exchange Server (se disponibile esternamente). Se Citrix Gateway è disponibile, gli utenti si connettono tramite micro VPN e accedono a Secure Hub per sincronizzare la posta. Questo metodo consuma Licenze Universal Citrix Gateway.

**Nota:**

è supportato solo il protocollo ActiveSync.

Per ulteriori informazioni sull'integrazione con Citrix Gateway, vedere Integrating with Citrix Gateway and Citrix ADC.

# **[Modalità dop](https://docs.citrix.com/en-us/citrix-endpoint-management/advanced-concepts/deployment/integrating-with-citrix-gateway-and-citrix-adc.html)pia (Secure Mail per Android)**

È disponibile l'SDK per la gestione delle applicazioni mobili per sostituire le aree di funzionalità MDX che non sono coperte dalla piattaforma Android. È previsto che la tecnologia di wrapping MDX raggiunga la fine del ciclo di vita (EOL) in settembre 2021. Per continuare a gestire le applicazioni aziendali, è necessario incorporare l'SDK per la gestione delle applicazioni mobili (MAM).

Per i prerequisiti, la configurazione e altri dettagli importanti sulle API disponibili come parte dell'SDK MAM, vedere Mobile Application Integration.

#### **Notifiche p[ush per Secure Mail](https://developer.cloud.com/citrixworkspace/mobile-application-integration)**

Secure Mail può ricevere notifiche di e-mail e del calendario quando l'app è in esecuzione in background o è chiusa.

Per ulteriori informazioni sulle notifiche push, vedere

Push Notifications for Secure Mail.

#### **Nota:**

il criterio**Notifiche push** è disattivato per impostazione predefinita nella console Citrix Endpoint Management.

## **Autenticazione moderna con Microsoft Office 365**

Secure Mail supporta l'autenticazione moderna con Microsoft Office 365 per Active Directory Federation Services (AD FS) o Identity Provider (IdP). L'autenticazione moderna è un'autenticazione basata su token OAuth con nome utente e password. Gli utenti di Secure Mail con dispositivi iOS possono sfruttare l'autenticazione basata su certificati quando si connettono a Office 365. Per ulteriori informazioni, vedere Modern authentication with Microsoft Office 365.

## **Requisiti di Mi[cro VPN](https://docs.citrix.com/en-us/citrix-secure-mail/modern-authentication-office-365.html)**

Con Citrix Micro VPN, una singola VPN per app consente di accedere a una specifica risorsa back‑end dell'app. L'utilizzo della tecnologia micro VPN riduce i costi di trasferimento dei dati e semplifica la sicurezza perché il tunnel VPN non è sempre attivo. Piuttosto, è attivo solo quando è necessario. Questo metodo riduce i rischi e ottimizza le prestazioni del dispositivo per una migliore esperienza utente. Per ulteriori informazioni su Citrix Micro VPN, vedere Citrix Secure Hub for Mobile Devices and micro VPN Technology.

# **[Risoluzione dei prob](https://support.citrix.com/article/CTX136914)lemi di Citrix Secure Mail**

Se Secure Mail non funziona correttamente, ciò in genere è dovuto a problemi di connessione. In questa sezione viene descritto come evitare problemi di connessione. Se si verificano problemi, in questo articolo viene descritto per risolverli.

#### **Timeout di autenticazione di Citrix Endpoint Management tramite Citrix Gateway**

Per accedere al server di posta tramite Citrix Gateway, è necessario configurare i servizi in background per Secure Mail. I servizi in background devono essere configurati nelle impostazioni dei criteri delle app MDX. Per ulteriori informazioni, vedere i MDX app policies for the background services configuration.

## **[Veri](https://docs.citrix.com/en-us/citrix-secure-mail/configuring-background-services-secure-mail.html#mdx-app-policies-for-the-background-services-configuration)ficare la connettività SSL**

Assicurarsi che la catena di certificati SSL sia configurata correttamente. È possibile verificare la pre‑ senza di CA radice o intermedie mancanti che non sono collegate o installate su dispositivi mobili

utilizzando SSL Certificate Checker.

I certificati server, firmati da più autorità gerarchiche di certificazione (CA), formano una catena di certificati che è necessario collegare. Per informazioni sull'installazione o il collegamento dei certificati, vedere Inst[all, link, and update cert](https://www.digicert.com/help/)ificates.

#### **Ritard[o nella ricezione delle notifiche pu](https://docs.citrix.com/en-us/citrix-adc/current-release/ssl/ssl-certificates/add-group-certs.html)sh**

Se le notifiche push non funzionano correttamente, in genere ciò è dovuto a problemi di connessione. Per informazioni su come evitare problemi di connessione, vedere Secure Mail Push Notifications FAQs.

Per informazioni sulla risoluzione dei problemi relativi alle notifich[e push per Secure Mail per iOS,](https://docs.citrix.com/en-us/citrix-secure-mail/push-notifications.html#secure-mail-push-notifications-faqs) [veder](https://docs.citrix.com/en-us/citrix-secure-mail/push-notifications.html#secure-mail-push-notifications-faqs)e Troubleshooting Secure Mail Issues with iOS Push Notifications.

Per altre informazioni sul numero di badge o sul comportamento delle notifiche, vedere FAQ: Badge and No[tification Behavior For End Users.](https://support.citrix.com/article/CTX222834)

## **[Segnalare problemi in Secure Mail](https://support.citrix.com/article/CTX201025)**

È possibile segnalare qualsiasi problema di Secure Mail aprendo Citrix Secure Hub. Citrix Secure Hub è la finestra di avvio per le applicazioni di produttività mobile. Per generare i log del dispositivo durante la segnalazione di un problema, vedere Come generare i registri lato dispositivo.

#### **Altre risorse**

Per ulteriori informazioni sui prodotti Citrix correlati, vedere i seguenti collegamenti:

- Documentazione di Citrix Endpoint Management
- Documentazione di Citrix Secure Hub
- Documentazione di Secure Mail
- [Centro assistenza utente di Secure Mail](https://docs.citrix.com/en-us/citrix-endpoint-management)
- [Documentazione del servizio MDX](https://docs.citrix.com/en-us/citrix-secure-hub/overview.html)
- [Documentazione dell](https://docs.citrix.com/en-us/citrix-secure-mail/overview.html)'SDK MAM

# **Org[anizzare la posta elettro](https://docs.citrix.com/en-us/mdx-toolkit/mam-sdk-overview.html)nica**

<span id="page-5-0"></span>May 5, 2021

Nella schermata **Feed** è possibile visualizzare le e‑mail non lette, gli inviti alle riunioni che richiedono attenzione e le riunioni imminenti. Per organizzare la posta in Secure Mail, è possibile organizzare la scheda **Feed**.

**Nota:**

Questa funzione è disponibile in iOS e Android.

#### È possibile:

• Aggiungere fino a tre cartelle di posta elettronica.

Le cartelle aggiunte vengono visualizzate come schede nella schermata **Feed**.

- Riordinare le schede esistenti.
- Rimuovere una scheda esistente.
- In Secure Mail per Android, è possibile aggiungere schede per colleghi e referenti diretti. È inoltre possibile creare cartelle come VIP o Contrassegnate.

Per iniziare, toccare il pulsante **Gestisci feed** nella vista Feed.

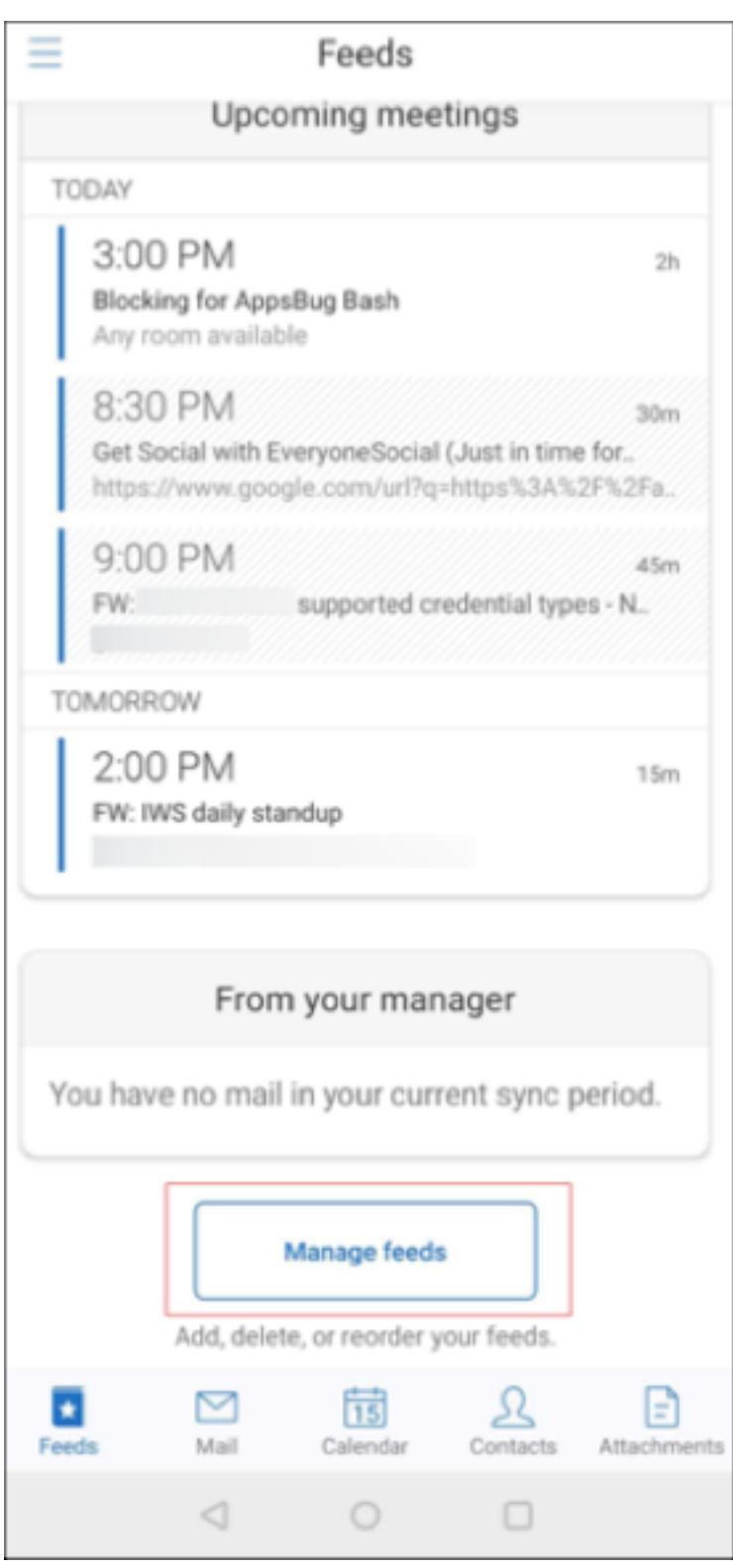

In alternativa, toccare l'opzione **Gestisci feed** in **E‑MAIL** dalla schermata delle impostazioni.

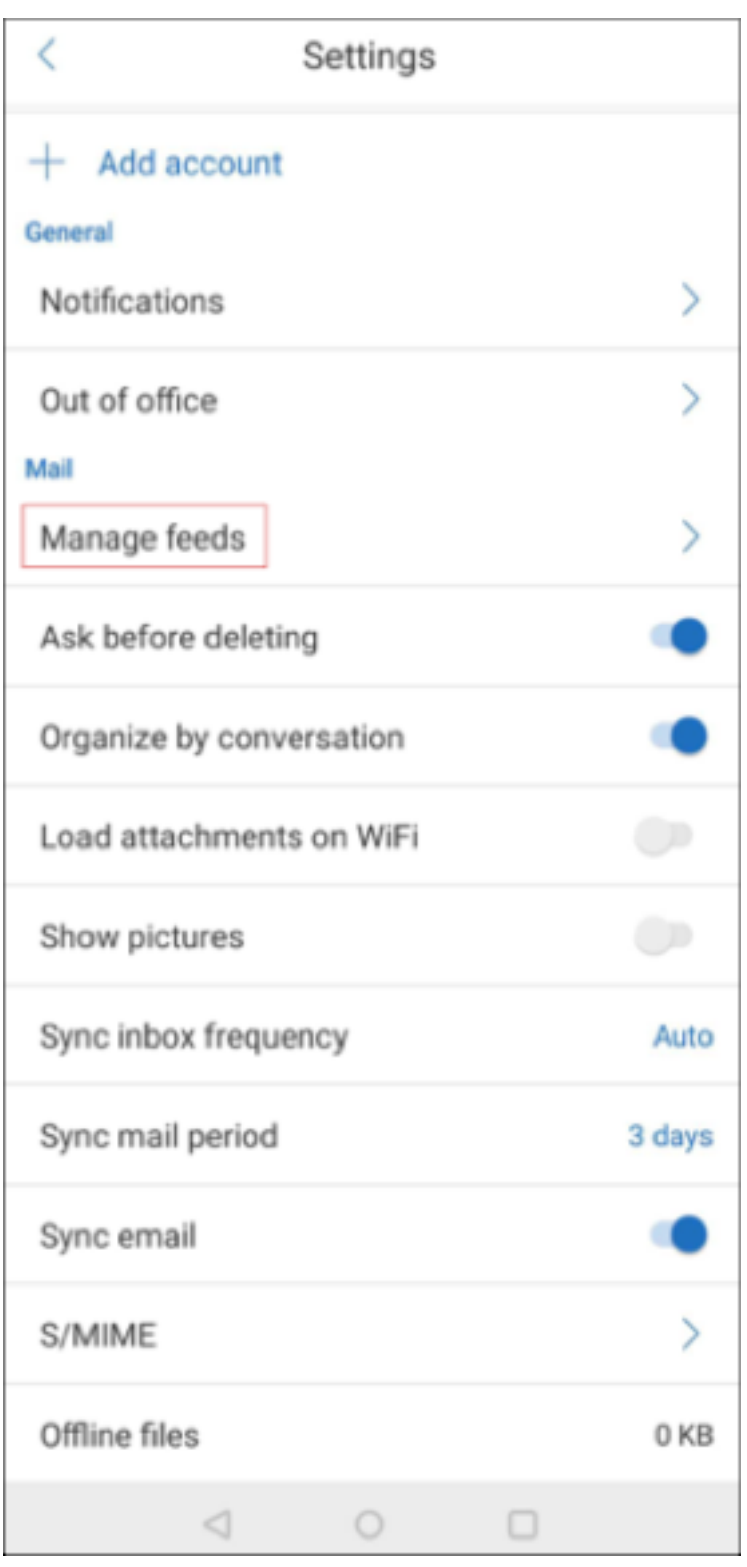

È possibile aggiungere, riordinare o eliminare le proprie schede in base alle proprie preferenze.

# **Per aggiungere una scheda**

1. Toccare **Tutte le schede** o la scheda **Tutte le cartelle**.

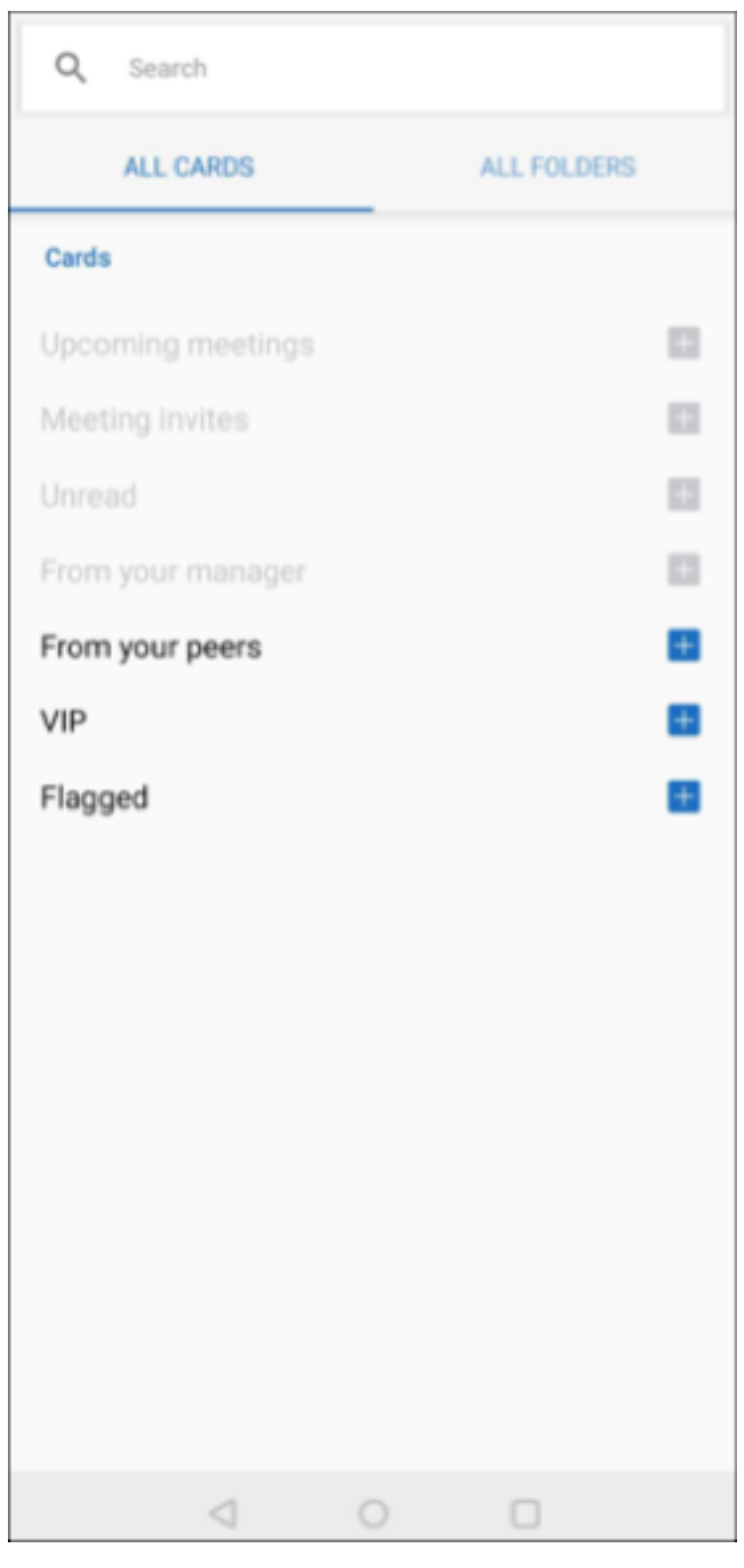

2. Toccare l'icona **Aggiungi**(+) in alto a sinistra sullo schermo per selezionare le schede desiderate.

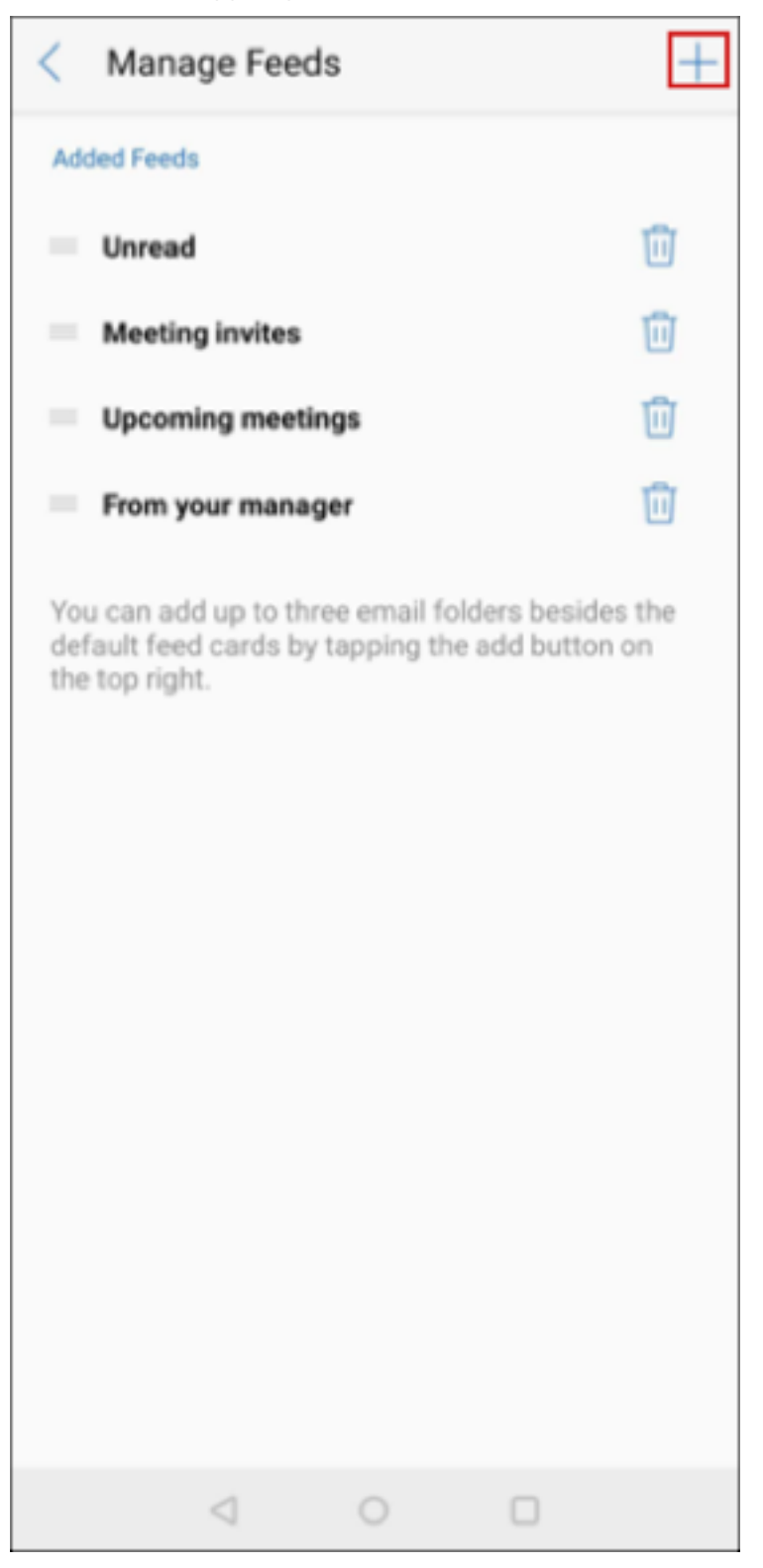

3. Toccare **Fine.**

Le schede selezionate vengono aggiunte e appaiono nei feed.

# **Per riordinare le proprie schede**

- 1. Toccare il pulsante **Gestisci feed**.
- 2. Nelle schede disponibili, toccare e tenere premuto per selezionare una scheda.
- 3. Spostare la scheda nella posizione desiderata.

# **Per eliminare una scheda**

- 1. Toccare il pulsante **Gestisci feed**.
- 2. Toccare l'icona ‑ accanto alle schede.
- 3. Toccare **Fine.**

Le carte vengono rimosse dai tuoi feed.

# <span id="page-11-0"></span>**Usare le azioni di scorrimento**

July 23, 2024

In Secure Mail, quando si scorre su un messaggio e-mail verso sinistra o destra, si ottenono altre opzioni. È possibile scorrere verso sinistra, eseguire uno scorrimento lungo verso sinistra o scorrere verso destra.

**Nota:**

Questa funzione è disponibile in iOS e Android.

A seconda della cartella in cui ci si trova, scorrendo su un messaggio e‑mail si visualizzano opzioni diverse. Si tocca quindi un'opzione per eseguire un'azione.

Nella tabella seguente sono elencate le opzioni a seconda della cartella e del tipo di scorrimento che si effettua.

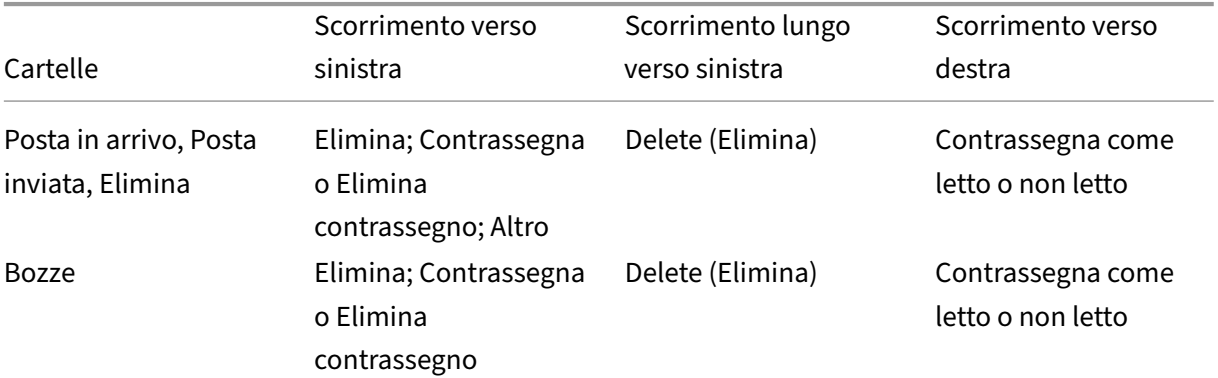

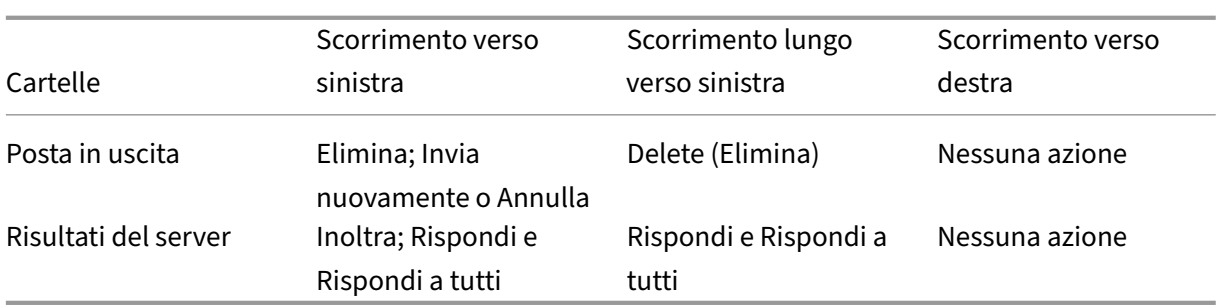

L'immagine seguente è una rappresentazione dell'azione di scorrimento.

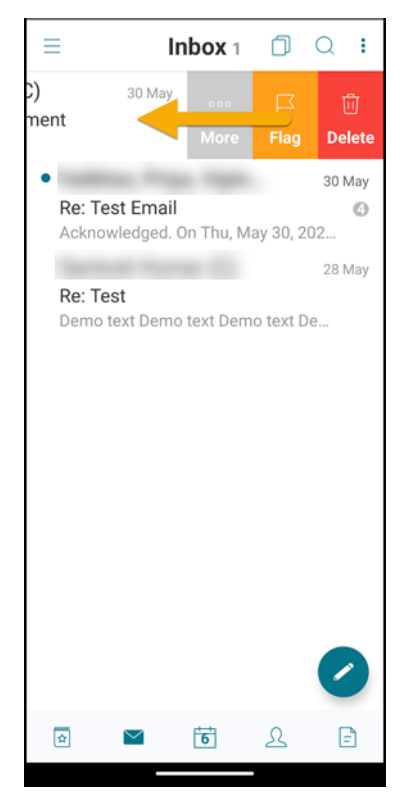

Le sezioni seguenti forniscono ulteriori informazioni su ogni voce di menu.

# **Opzione Altro**

Il menu **Altro** presenta le seguenti opzioni:

- Rispondi
- Inoltra
- Sposta
- Annulla

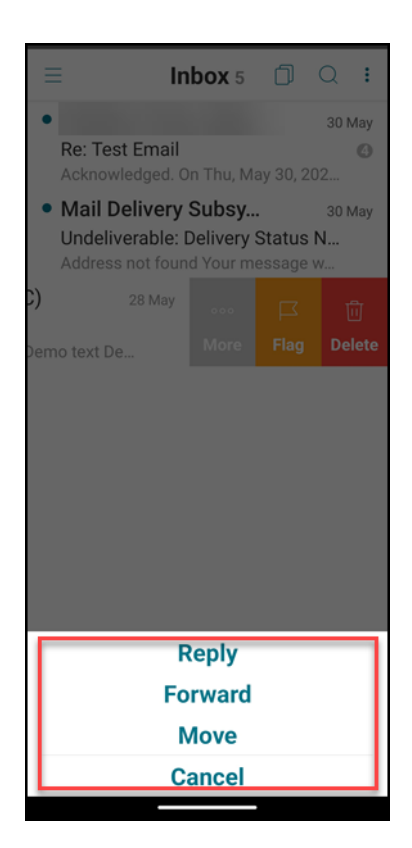

# **Opzione Contrassegna**

L'opzione **Contrassegna** consente di contrassegnare l'e‑mail per trovarla più rapidamente. Usando questa opzione, puoi contrassegnare o rimuovere il contrassegno da un'e-mail.

Scorrere verso sinistra e toccare **Contrassegna** o **Annulla contrassegno**.

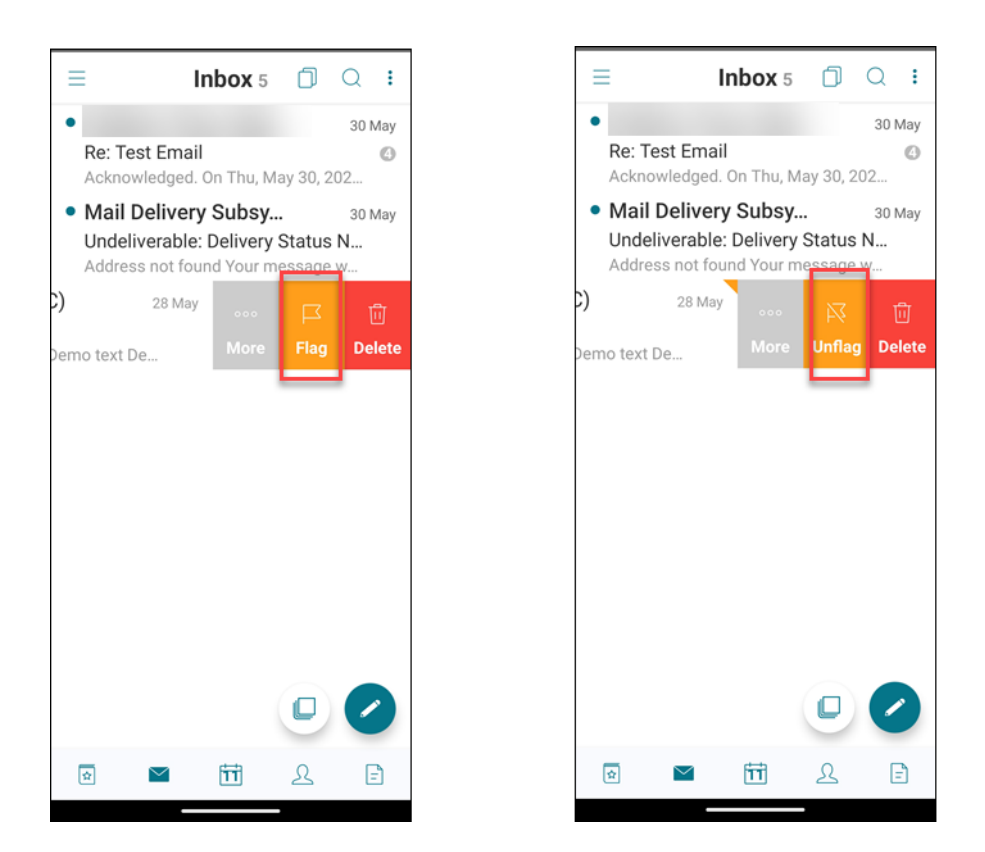

# **Opzione Elimina**

L'opzione **Elimina** consente di eliminare l'e‑mail selezionata.

Scorrere verso sinistra e toccare **Elimina**.

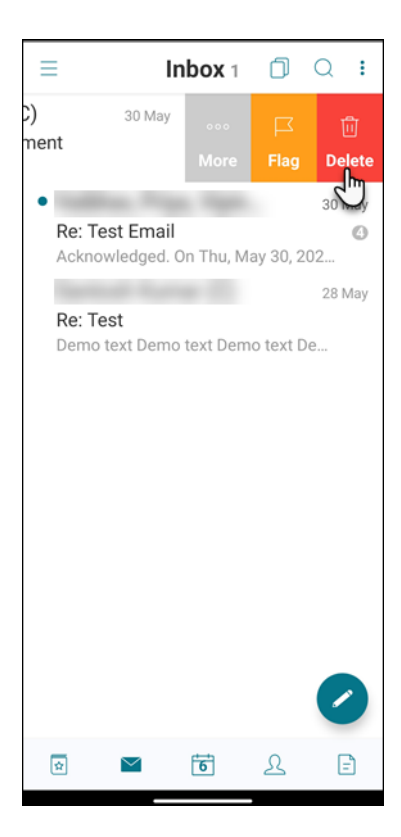

È anche possibile eliminare un messaggio e‑mail effettuando uno scorrimento lungo verso sinistra su di esso.

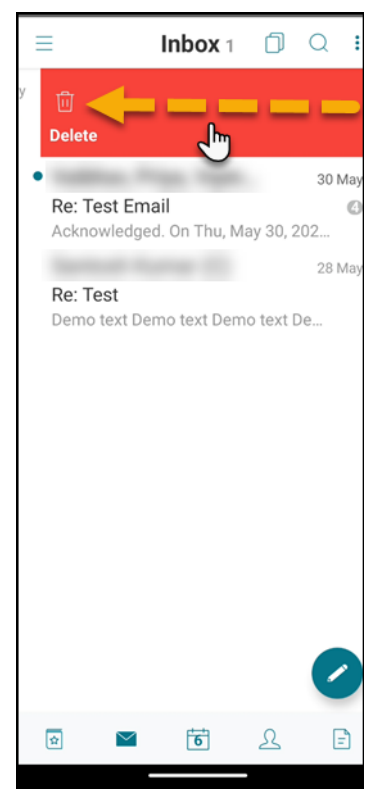

In entrambi gli scenari di eliminazione (gesti di scorrimento lunghi e brevi verso sinistra), l'opzione

**Annulla** viene visualizzata per alcuni secondi in modo da poter annullare l'azione di eliminazione.

Toccare il pulsante **Annulla** per annullare l'azione di eliminazione.

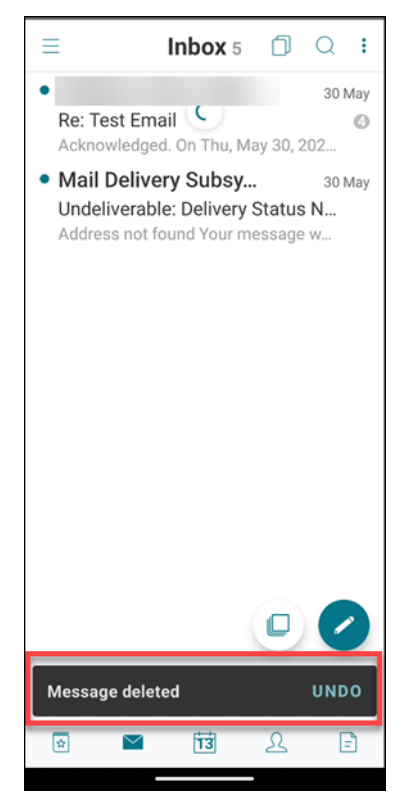

È possibile eliminare più messaggi e‑mail premendo a lungo sul primo e quindi selezionando gli altri che si desidera eliminare.

# **Opzione Segna**

L'opzione **Segna** consente di contrassegnare un messaggio di posta elettronica come letto o non letto. Questo gesto di scorrimento consente di passare tra le opzioni **Letto** e **Non letto**.

Scorrere a lungo verso destra per contrassegnare un messaggio e‑mail come non letto.

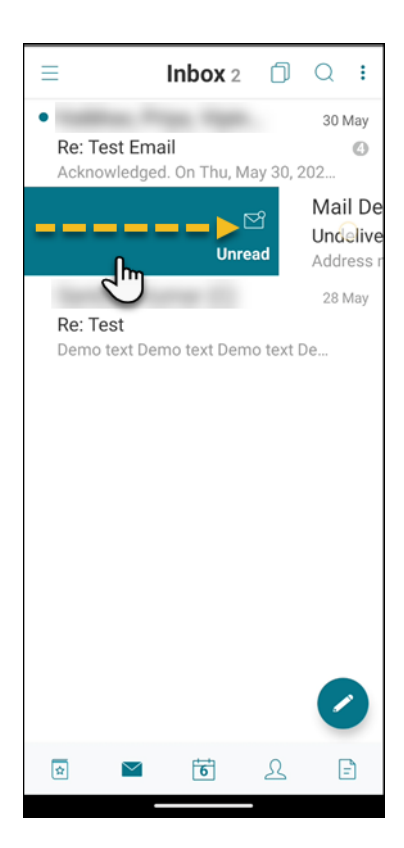

Scorrere a lungo verso destra per contrassegnare un messaggio e-mail come letto.

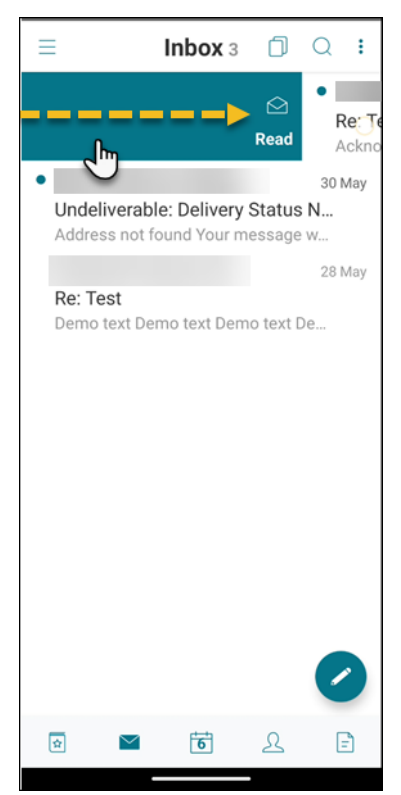

Scorrere brevemente verso destra e toccare **Letto** per contrassegnare un messaggio e‑mail come

letto.

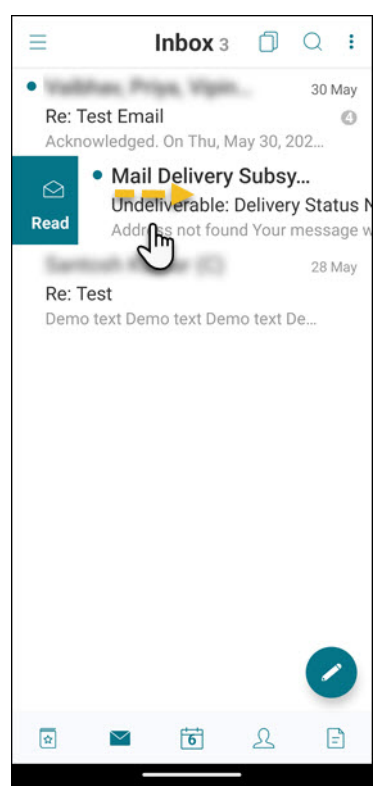

Scorrere brevemente verso destra e toccare **Non letto** per deselezionare un messaggio e‑mail come non letto.

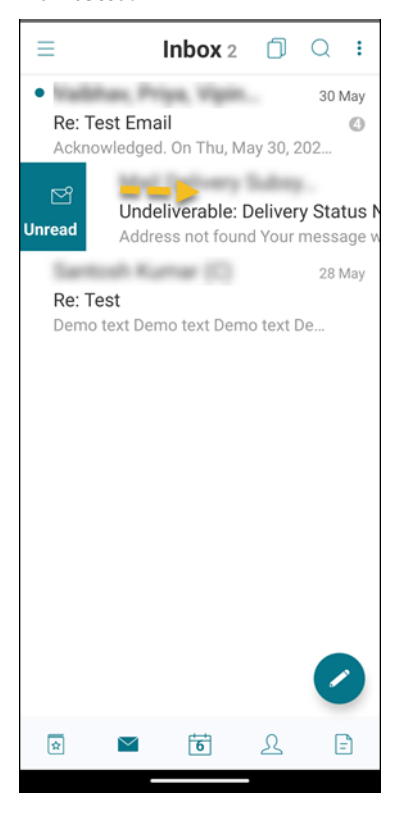

# **Aggiungere account Exchange**

#### <span id="page-19-0"></span>October 19, 2022

In Secure Mail è possibile aggiungere più account di posta elettronica di Exchange e passare da uno all'altro. È possibile monitorare i messaggi e‑mail, i contatti e i calendari in un'unica posizione.

**Nota:**

Questa funzione è disponibile per iOS e Android.

# **Prima di iniziare**

- È necessario un nome utente e una password per configurare gli account aggiuntivi.
- Citrix consiglia di non configurare più account sui dispositivi condivisi.

Per i prerequisiti amministrativi, consultare l'articolo della documentazione del prodotto Citrix Più account Exchange.

# **[Per aggiungere](https://docs.citrix.com/en-us/citrix-secure-mail/ios-android-features.html#multiple-exchange-accounts) un account e‑mail di Exchange in iOS e Android**

1. Aprire Secure Mail, toccare l'icona dell'hamburger, quindi toccare l'icona **Impostazioni**.

# 2. In **ACCOUNT**:

- In iOS: toccare **Aggiungi account Exchange**.
- In Android: toccare l'account che si desidera modificare.
- 3. In Android, nella schermata **Account**, modificare i campi. In iOS, nella schermata **Exchange** digitare le credenziali del nuovo account.

Facoltativamente, in iOS, è possibile impostare i valori dei seguenti parametri:

- **Periodo sincronizzazione e‑mail**: toccare per selezionare un valore per il periodo di sin‑ cronizzazione della posta. Il valore impostato specifica il numero di giorni di e‑mail che Secure Mail dovrà sincronizzare. L'amministratore imposta il valore predefinito.
- **Rendi account predefinito:** toccare per impostare il nuovo account come account pre‑ definito. Il valore è impostato su **OFF** per impostazione predefinita.
- 4. In Android, toccare **Salva** per confermare l'azione o **Annulla** per tornare alla schermata **Im‑ postazioni**.

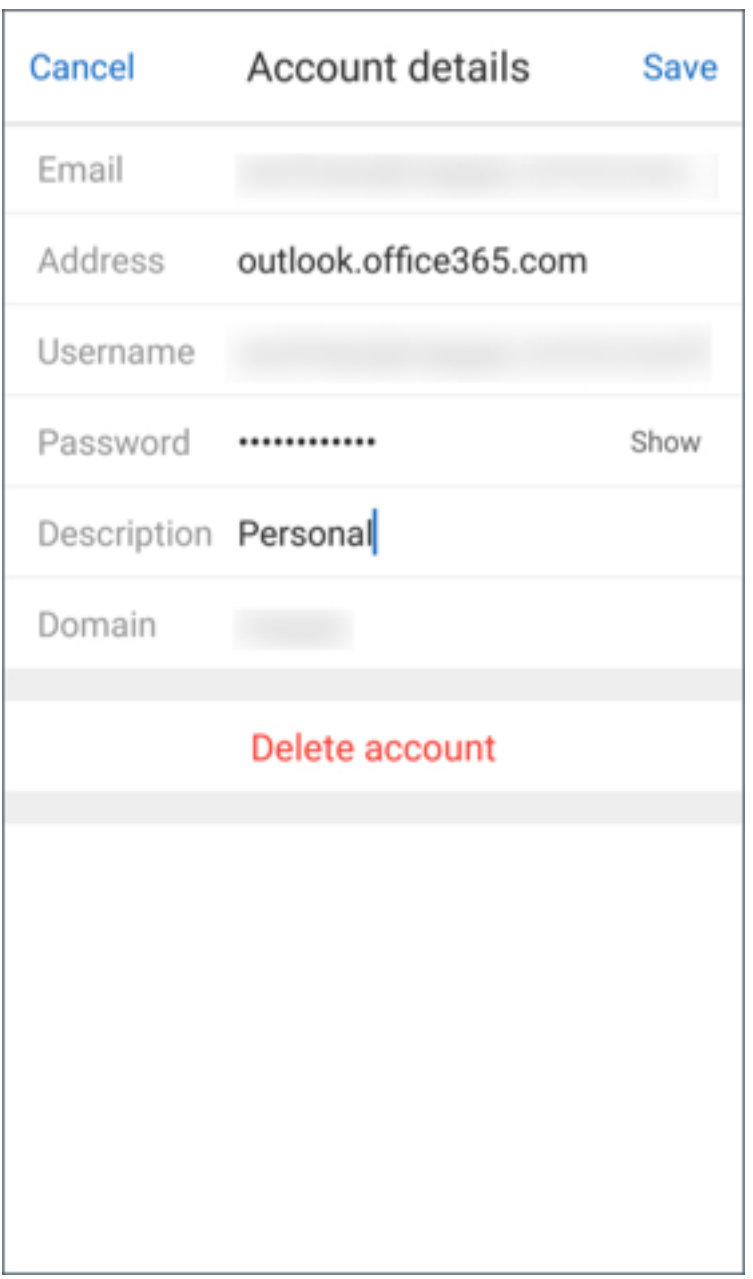

In iOS, toccare **Accedi** per creare l'account.

# **Per modificare un account in iOS**

È possibile modificare la password e la descrizione del proprio account di posta elettronica.

- 1. Aprire Secure Mail, toccare l'icona dell'hamburger, quindi toccare l'icona **Impostazioni**.
- 2. In **ACCOUNT**toccare l'account che si desidera modificare.
- 3. Nella schermata **Account**, modificare i campi.

4. Toccare **Salva** per confermare l'azione o **Annulla** per tornare alla schermata **Impostazioni**.

# **Per eliminare un account in iOS e Android**

- 1. Aprire Secure Mail, toccare l'icona dell'hamburger, quindi toccare l'icona **Impostazioni**.
- 2. In **ACCOUNT** toccare l'account che si desidera eliminare.
- 3. Nella schermata **Account** di iOS o nella schermata **Dettagli account** di Android, toccare **Elim‑ ina account** nella parte inferiore dello schermo o toccare **Annulla** per tornare alla schermata **Impostazioni**.
- 4. Toccare **Elimina** per confermare l'azione.

**Nota:**

Se si elimina l'account predefinito, l'account successivo diventerà predefinito.

## **Per impostare un account predefinito**

Secure Mail utilizza l'account predefinito nei seguenti scenari:

- **Composizione di messaggi e‑mail:** Il campo **Da:** viene compilato automaticamente con l'ID e‑mail dell'account predefinito.
- **Creazione di eventi di calendario:** il campo**Organizzatore** viene compilato automaticamente con l'ID e‑mail dell'account predefinito.
- **Conteggio badge app:** indica il numero di messaggi non letti dell'account predefinito.

Quando si aggiunge uno o più account di posta elettronica, il primo account creato è l'account pre‑ definito. Per cambiare l'account predefinito, passare a **Impostazioni > Generali > Predefinito.**

Nella schermata **E‑mail predefinita**, toccare l'account che si desidera impostare come predefinito.

In iOS, è anche possibile passare a **Impostazioni > ACCOUNT** e quindi toccare l'account che si desidera impostare come predefinito. Nella schermata **Account**, abilitare la funzione **Rendi account predefinito**.

# **Impostazioni per più account di Exchange**

Se sono stati configurati più account di Exchange, alcune impostazioni di Secure Mail sono disponibili per ciascuno di questi account singolarmente. Mentre alcune altre impostazioni sono globali per tutti gli account. In iOS le seguenti impostazioni sono specifiche dell'account:

- Predefinito
- Notifiche
- Aggiornamento automatico
- Fuori sede
- Periodo di sincronizzazione e-mail
- S/MIME
- File offline
- Firma
- Sincronizza con contatti locali
- Esporta impostazioni

In iOS le seguenti impostazioni sono specifiche dell'account:

- Predefinito
- Notifiche
- Fuori sede
- Frequenza di sincronizzazione della posta in arrivo
- Periodo di sincronizzazione e-mail
- Sincronizza e‑mail
- S/MIME
- File offline
- Firma
- Risposte rapide
- Sincronizza calendario
- Sincronizza contatti
- Sincronizza con contatti locali
- Esporta impostazioni

Queste impostazioni vengono visualizzate con l'icona >. Toccare l'icona > per visualizzare gli account sul proprio dispositivo.

Per applicare l'impostazione a un account specifico, espandere un elemento di impostazione toccando > e selezionando l'account e‑mail.

**Nota:**

In iOS, è possibile importare solo le impostazioni di Secure Mail esportate in precedenza nell' account predefinito o primario.

# **Schermata delle cassette postali in iOS e Android**

La schermata **Cassette postali** riporta tutti gli account configurati e presenta le seguenti visualizzazioni:

• Tutti gli account: contiene messaggi e-mail provenienti da tutti gli account di Exchange configurati. La cassetta postale **Tutti gli account** è la visualizzazione globale per impostazione pre‑ definita. Questa visualizzazione contiene allegati e messaggi di posta elettronica provenienti da tutti gli account di Exchange configurati nel dispositivo.

• Singoli account: contiene e-mail e cartelle di un singolo account. Questi account vengono visualizzati sotto forma di elenco che è possibile espandere per visualizzare le sottocartelle.

In Android, per visualizzare le cassette postali, aprire Secure Mail e toccare l'icona dell'hamburger. Nella schermata **Cassette postali** toccare l'account per espandere le opzioni.

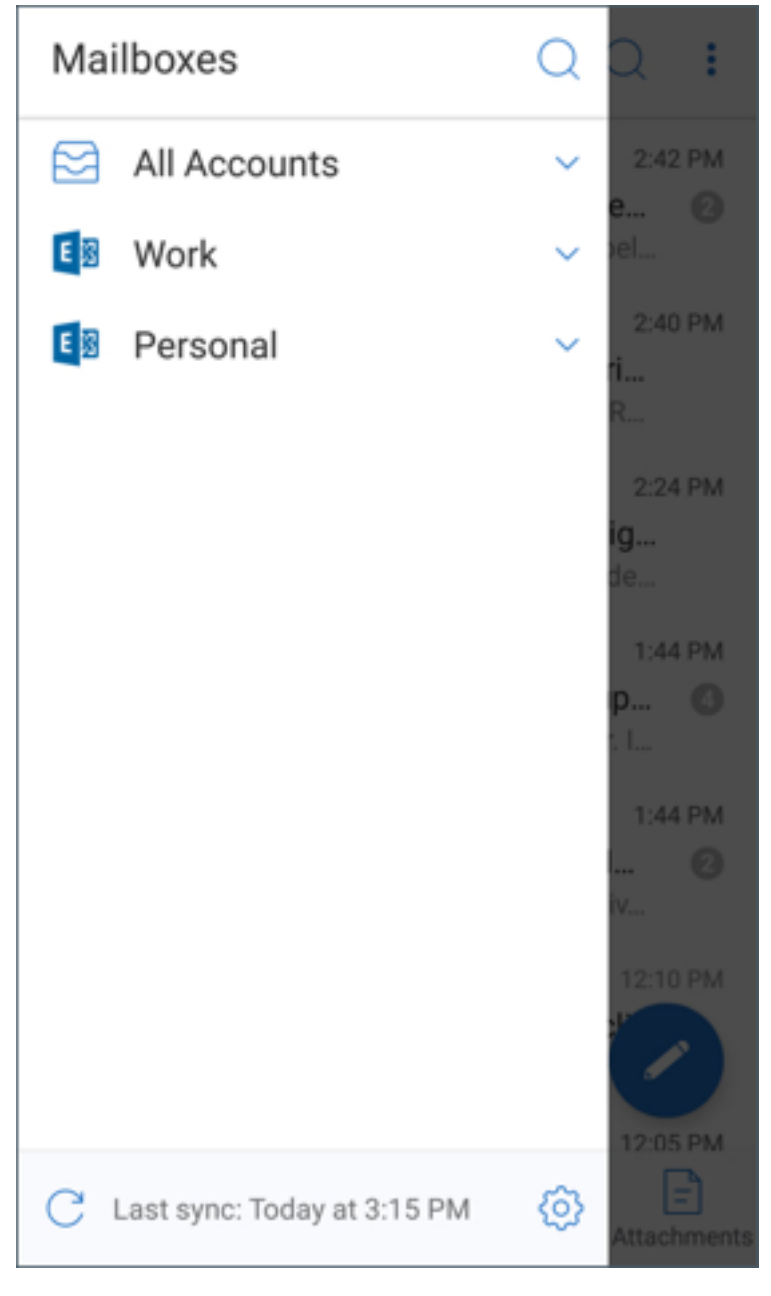

La visualizzazione **Tutti gli account** riporta collettivamente le e-mail provenienti da più account. Tuttavia, le seguenti azioni utilizzano l'indirizzo e‑mail dell'account predefinito o primario:

• Nuovo messaggio

• Nuovo evento

È possibile cambiare l'indirizzo di posta elettronica del mittente durante la composizione di un messaggio dalla vista **Tutti gli account**. A tale scopo, toccare l'indirizzo predefinito nel campo **Da:** e selezionare un account diverso fra gli account di posta visualizzati.

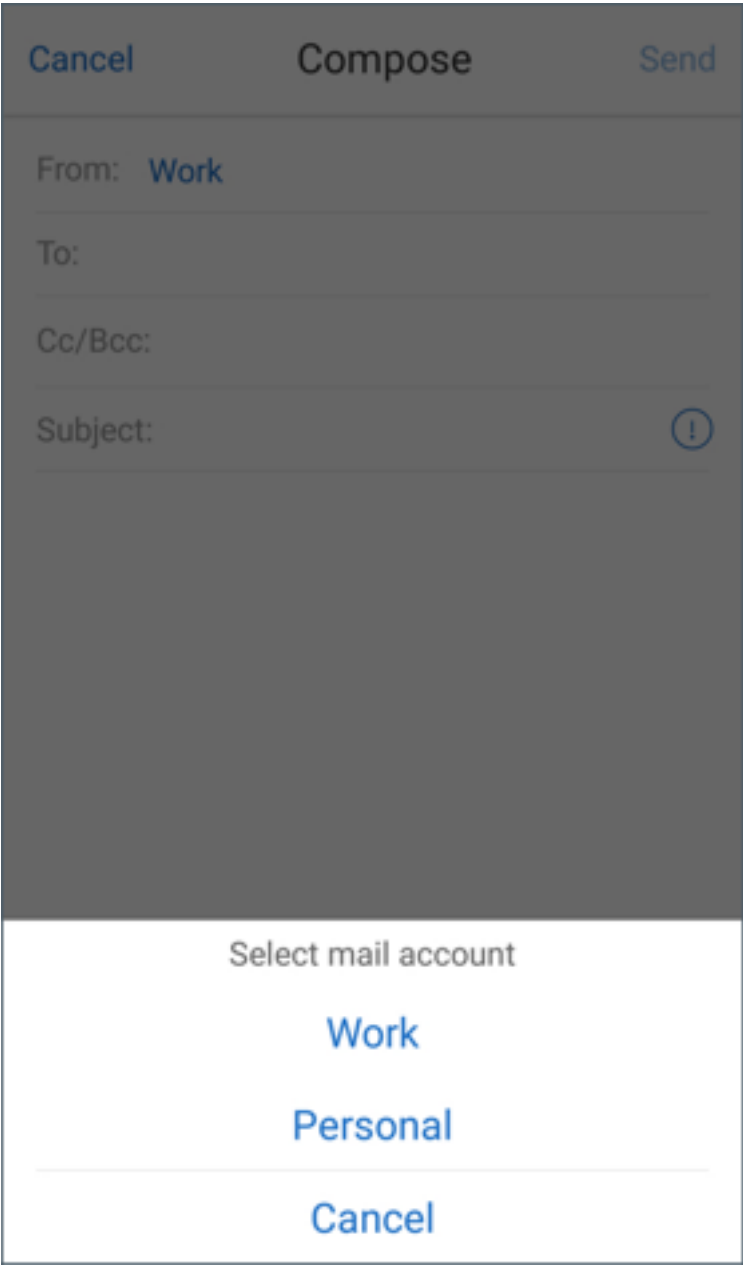

#### **Nota:**

La composizione di un messaggio e-mail dalla vista conversazione consente di compilare automaticamente il campo **Da**: con l'indirizzo e‑mail a cui è indirizzata la conversazione.

# **Account singoli**

L'account predefinito o principale viene sempre visualizzato per primo seguito dagli altri in ordine alfabetico.

Nei singoli account sono visualizzate eventuali sottocartelle create.

In Android le sottocartelle vengono visualizzate come segue:

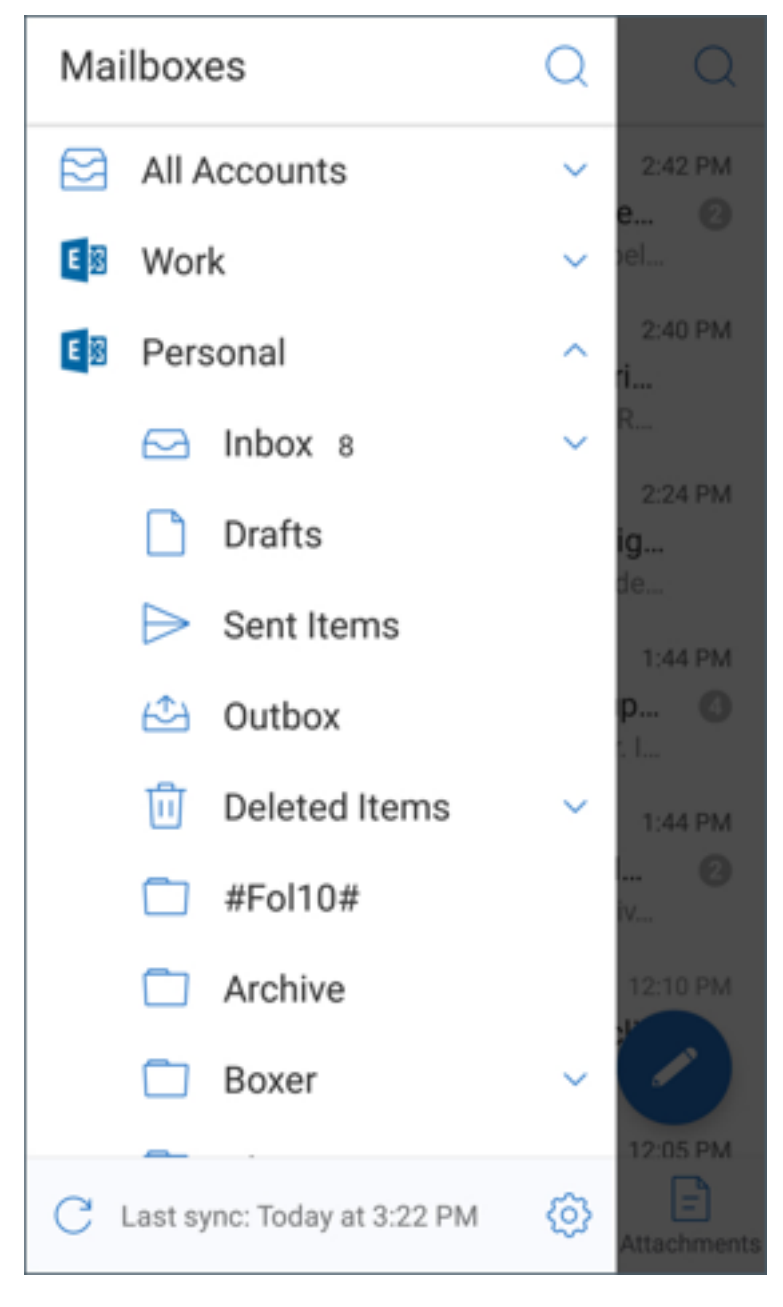

Le seguenti azioni sono limitate solo ai singoli account:

- Spostare elementi.
- Comporre messaggi e-mail dalla vista conversazione.
- Importare vCard (in Android)
- Salvare contatti.

# <span id="page-26-0"></span>**Impostare i colori per i calendari di Secure Mail sincronizzati**

#### May 5, 2021

Il calendario di Secure Mail mostra tutti gli eventi relativi agli account di posta sincronizzati sul dispositivo. È possibile impostare un colore per ciascun account per differenziare gli eventi del calendario.

**Nota:**

Questa funzione è disponibile in iOS e Android.

# **Per impostare i colori per gli eventi del calendario**

1. Toccare l'icona **Calendario** nella barra del piè di pagina, quindi toccare l'icona con i puntini di sospensione.

Nella schermata **Calendario** vengono visualizzati tutti gli account configurati.

- 2. Toccare il colore predefinito visualizzato a destra di un account Exchange. Nella schermata Colori vengono visualizzati i colori disponibili per l'account.
- 3. Selezionare un colore, quindi toccare **Salva**.
- 4. Per tornare alla schermata precedente, toccare **Annulla**. Il colore selezionato viene impostato per tutti gli eventi del calendario appartenenti a quell' account di Exchange.

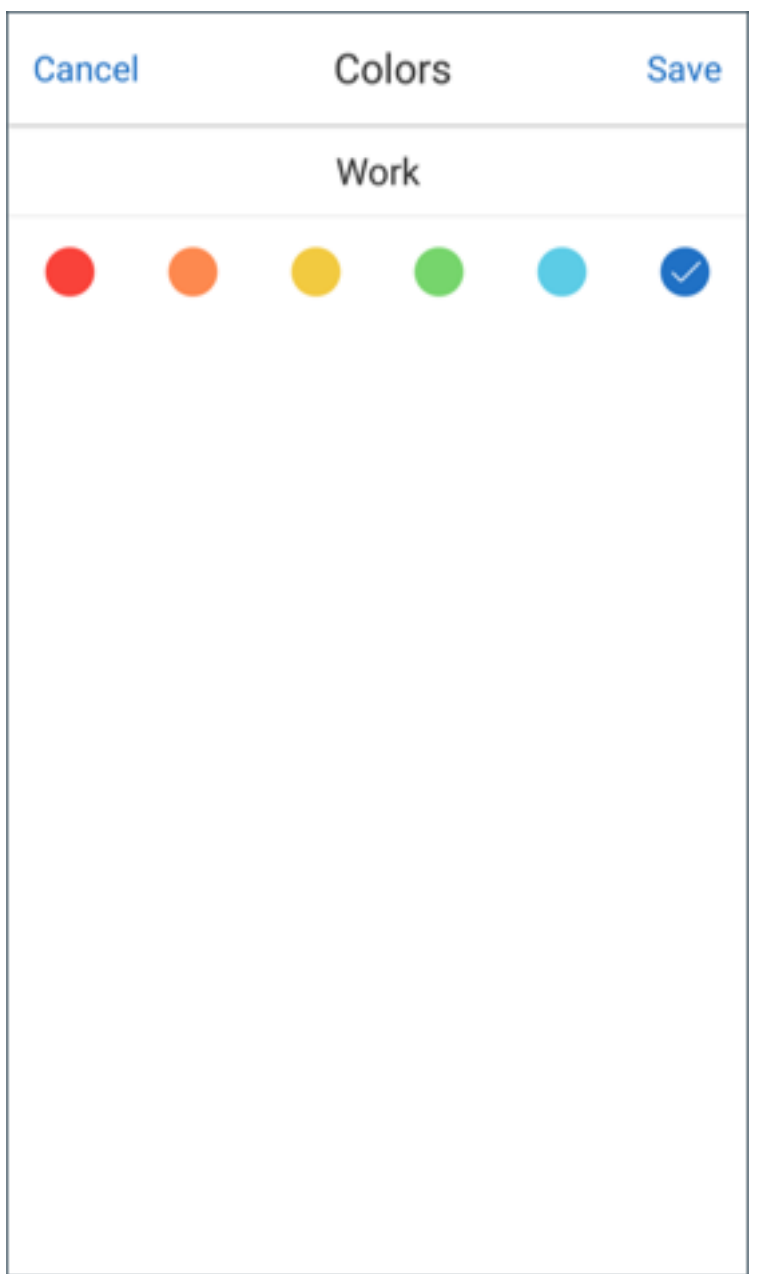

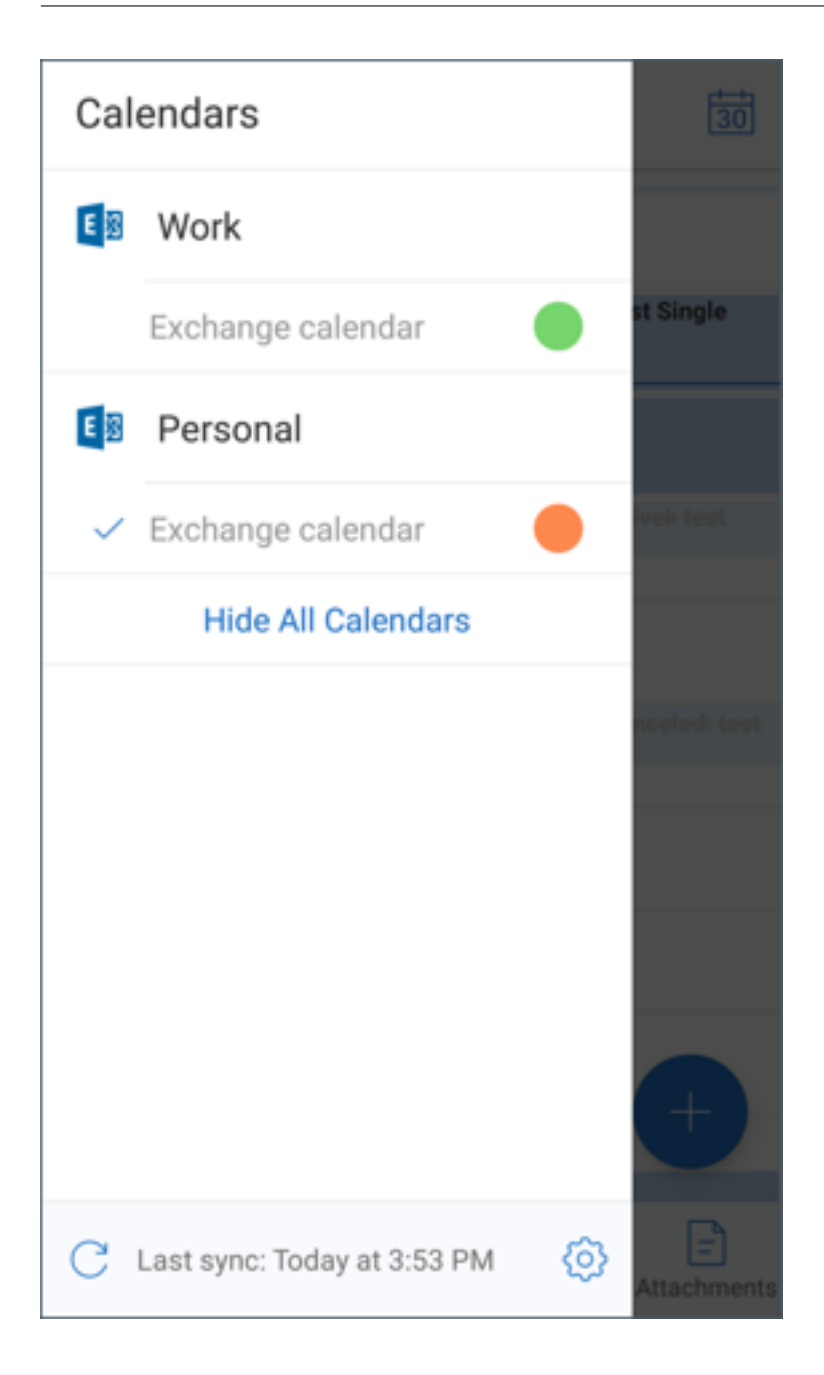

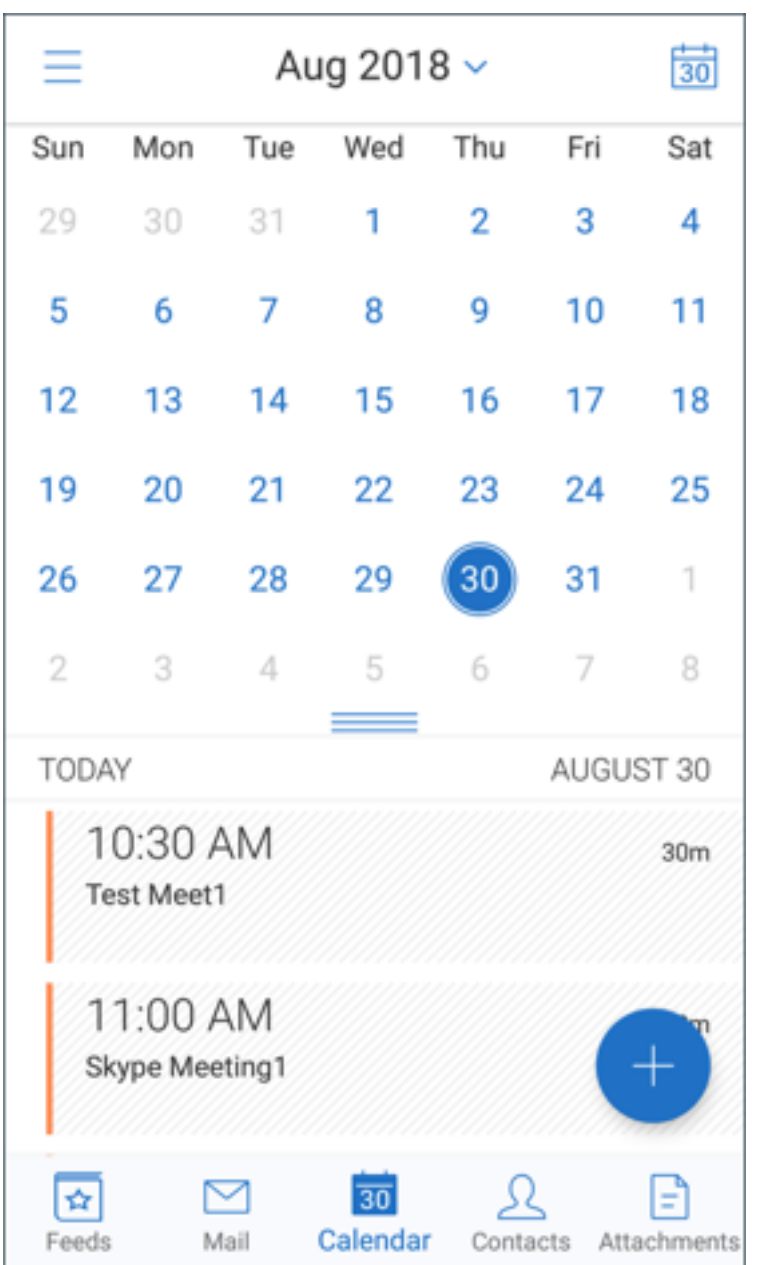

Quando si crea un invito o un evento di calendario, nel campo **Organizzatore** viene inserito automaticamente l'indirizzo e-mail dell'account predefinito. Per modificare l'account e-mail, toccare questo indirizzo e‑mail e selezionare un altro account.

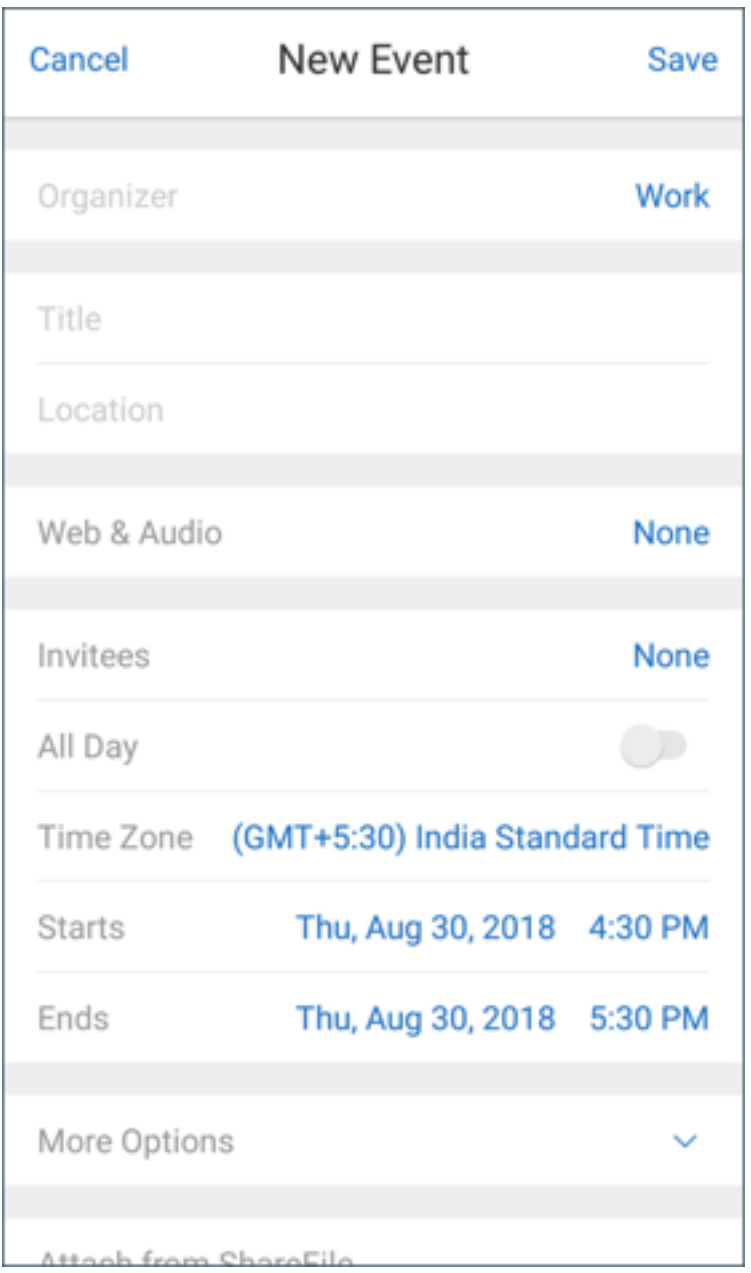

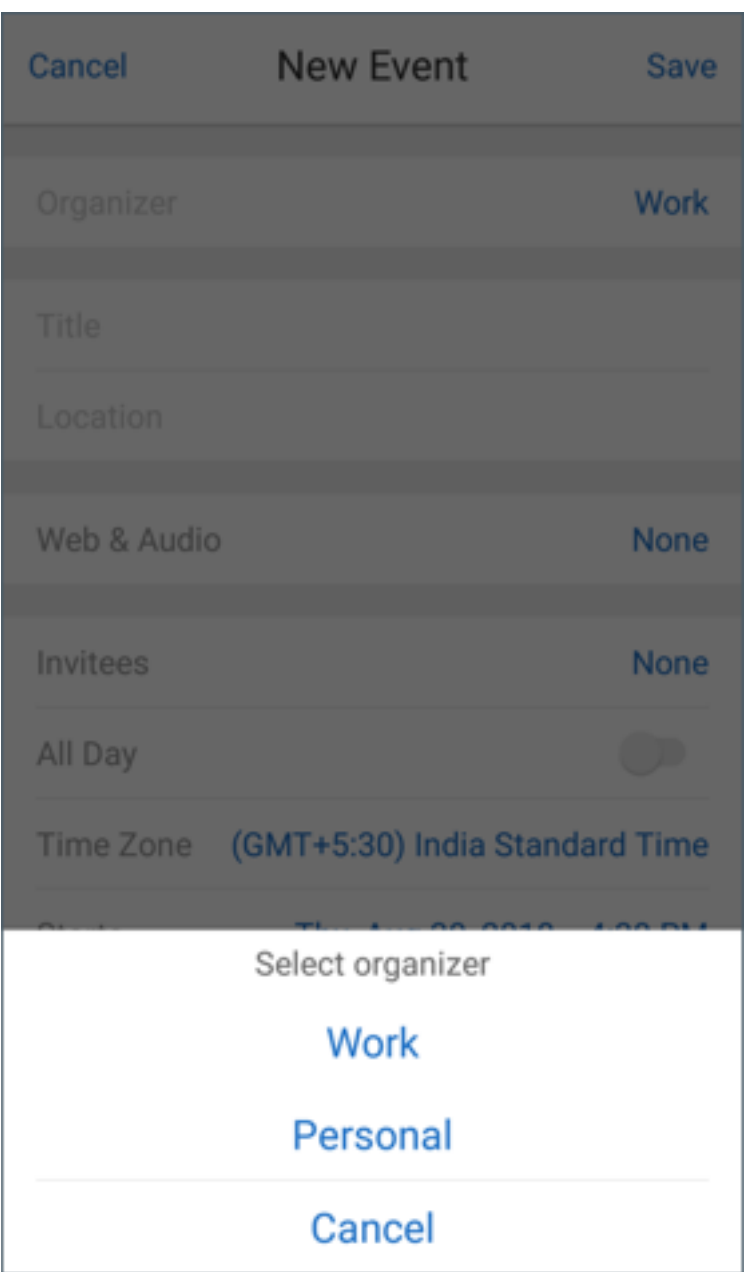

#### **Nota:**

Quando si esce e quindi si apre Secure Mail, l'app ripristina le ultime impostazioni del calendario configurate sul dispositivo.

# <span id="page-31-0"></span>**Esportare gli eventi di calendario di Secure Mail**

October 19, 2022

È possibile esportare gli eventi del calendario di Secure Mail nell'app calendario sul dispositivo. A tale scopo, toccare **Impostazioni > Calendario personale > Esporta calendario di Secure Mail**. Quindi trascinare il dispositivo di scorrimento di Esporta eventi calendario verso destra.

**Nota:**

Questa funzione è disponibile in iOS e Android.

Tenere presente quanto segue:

- Gli eventi del calendario esportati da Secure Mail sono di sola lettura. Per modificare gli eventi di Secure Mail, toccare il collegamento **Evento di Secure Mail** nell'evento del calendario per‑ sonale. Con questa azione si viene riportati a Secure Mail per apportare modifiche.
- In iOS, questa funzione è valida solo se è abilitato iCloud.
- In Android, il collegamento Evento di Secure Mail non è disponibile sui dispositivi Samsung e Huawei.
- Per le impostazioni dei criteri amministrativi, vedere Esportare gli eventi del calendario Secure Mail nella documentazione del prodotto Citrix.

# **Visualizzar[e gli eventi del calendario p](https://docs.citrix.com/en-us/citrix-secure-mail/iOS-android-features.html#export-secure-mail-calendar-events)ersonale**

#### <span id="page-32-0"></span>October 19, 2022

È possibile importare il proprio calendario personale dall'app di calendario nativa del dispositivo. Sarà quindi possibile visualizzare gli eventi personali in Secure Mail. Le informazioni del calendario personale non vengono sincronizzate con il server di posta di Exchange o Lotus Notes.

**Nota:**

Questa funzione è disponibile in iOS e Android. Questa funzione non è disponibile sui dispositivi Android Enterprise.

È possibile abilitare la sovrapposizione del calendario personale dalla notifica popup o dalle impostazioni di Secure Mail. In **Impostazioni** di Secure Mail **attivare** Calendario personale.

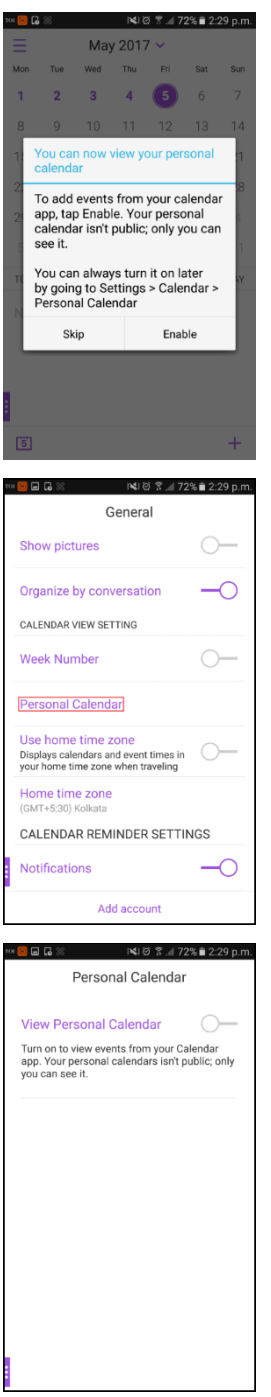

Successivamente, è possibile selezionare un colore per gli elementi di posta personali.

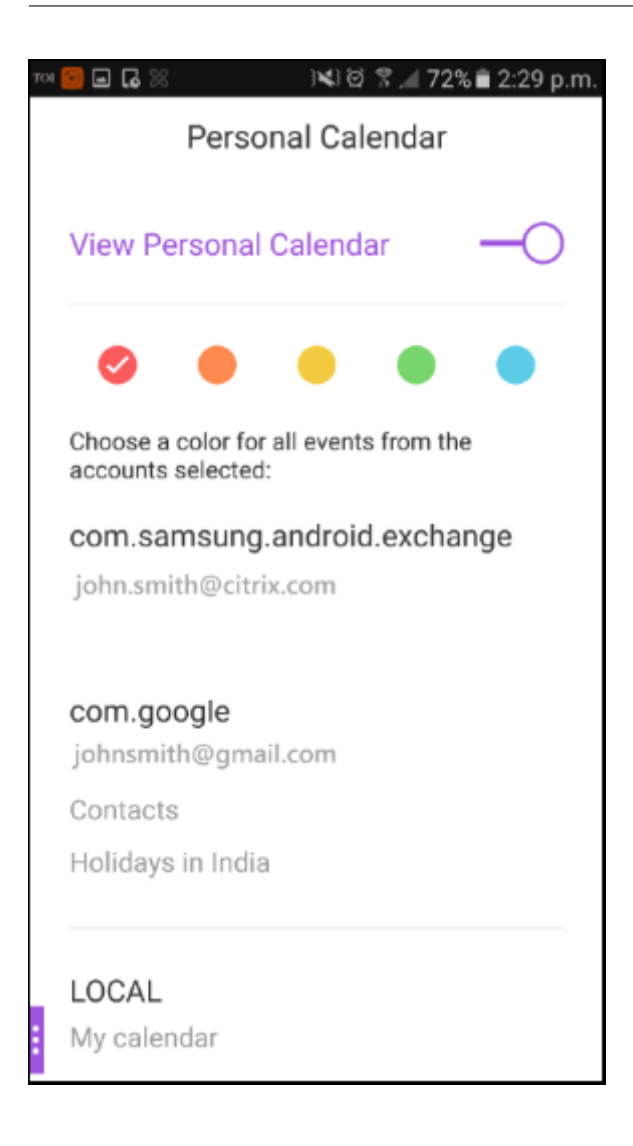

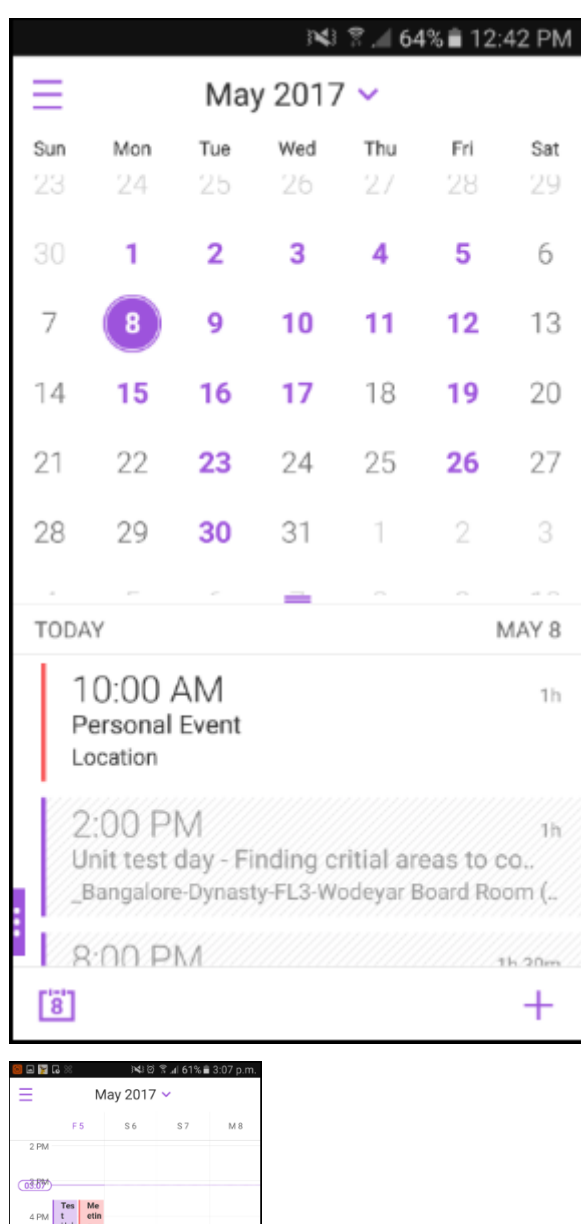

 $4 \text{ PM} \begin{array}{|c|c|} \n\text{Yes} & \text{Me} \\ \nt & \text{etin} \\ \n\text{Hel} & \text{g} \n\end{array}$ s PN 6 PA **7 PM** 8 PM Custom<br>Empath<br>Talk - $9Ph$ 10 DK 11 PM  $\ddot{+}$  $\begin{bmatrix} 1 & 0 \\ 0 & 1 \end{bmatrix}$ 

Nelle **Impostazioni**, è possibile selezionare i calendari personali da visualizzare.

Secure Mail visualizza inoltre i seguenti dettagli su un evento di calendario personale:

- Nome account del mittente
- Invitati
• Note della riunione

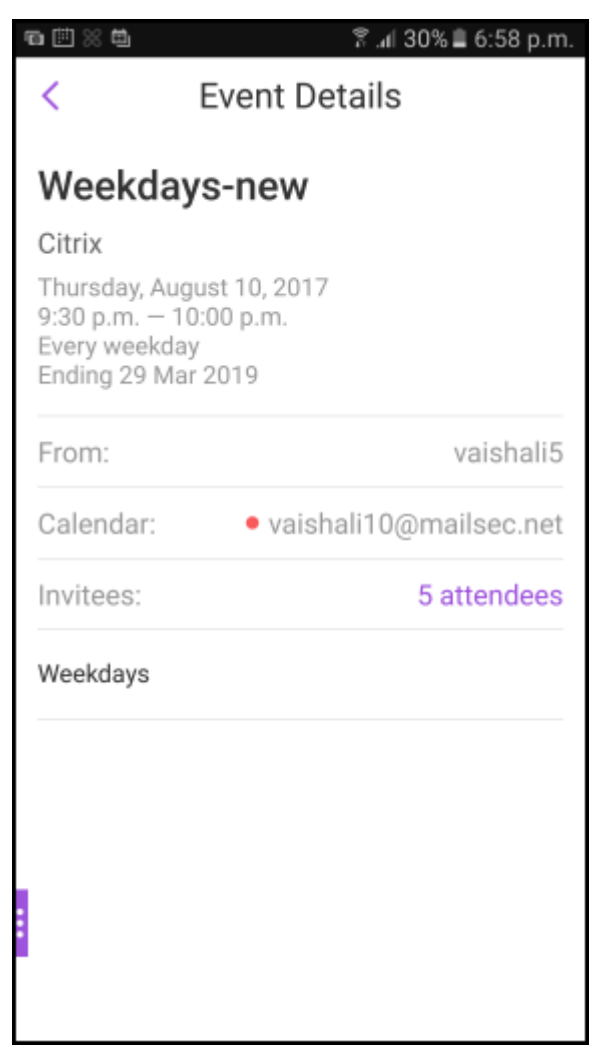

Secure Mail per Android visualizza i conflitti con l'evento del calendario personale quando si crea o si sposta un evento del calendario dell'account di Exchange.

#### Secure Mail

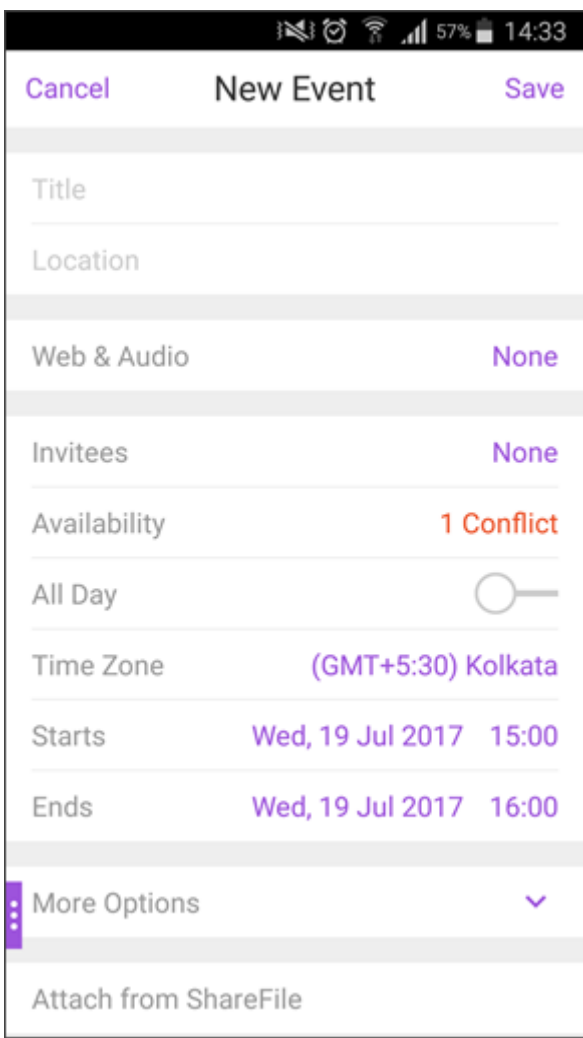

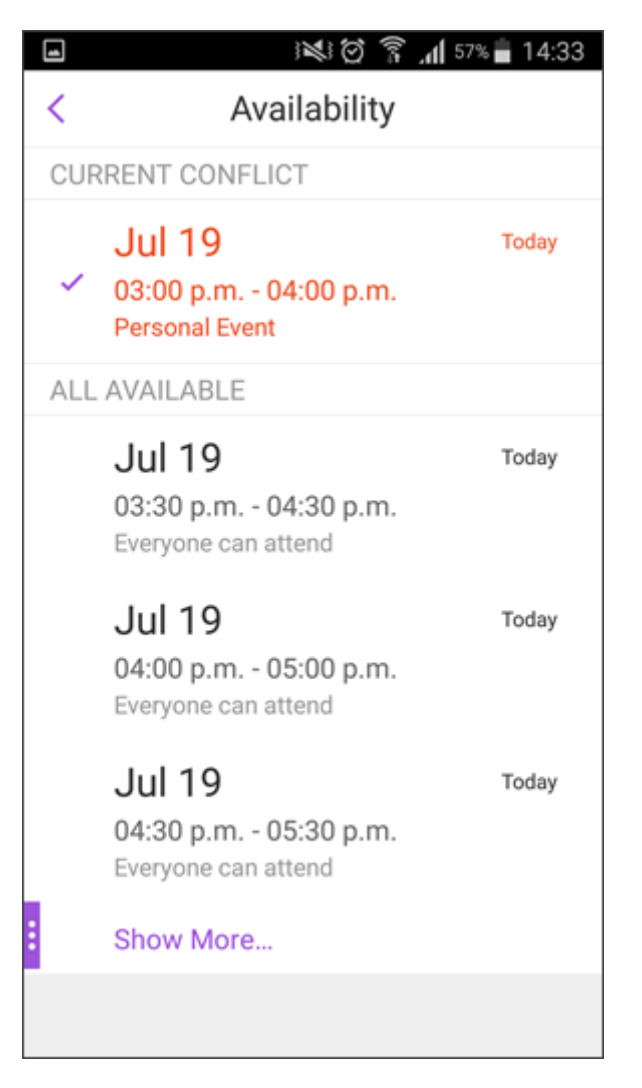

Il video seguente illustra la funzione di sovrapposizione del Calendario personale.

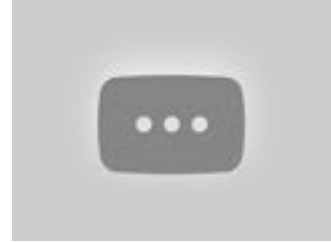

# **[Visualizzare e sincr](https://www.youtube.com/watch?v=_5rp9Az5e2s)onizzare i contatti**

May 5, 2021

È possibile visualizzare i contatti in Secure Mail e da altri account di posta elettronica configurati. È anche possibile esportare i propri contatti Secure Mail e sincronizzarli con altri account e-mail presenti

#### sul dispositivo.

**Nota:**

Questa funzione è disponibile in iOS e Android.

## **Per visualizzare i propri contatti**

Toccare l'icona **Contatti** nella barra delle schede, quindi toccare l'icona con i puntini di sospensione. La schermata **Contatti** contiene quanto segue:

- Tutti i contatti: visualizza tutti i contatti di più account e-mail. Questa opzione viene visualizzata solo se sono configurati più account e-mail.
- **Account di posta elettronica individuale:** visualizza i contatti relativi all'account e‑mail im‑ postato.
- **Categorie:** in Android, visualizza le categorie di contatto create o selezionate da un elenco pre‑ definito per il raggruppamento dei contatti.
- **Cartelle o sottocartelle di contatti:** in iOS vengono visualizzati i contatti presenti nelle cartelle o nelle sottocartelle create in Microsoft Outlook.

## **Per visualizzare le cartelle o le categorie di contatti**

1. Nella schermata dei contatti, toccare un account di posta elettronica per visualizzare i contatti a esso associati.

**Nota:**

**Tutti i contatti** viene visualizzato solo se sono configurati più account e‑mail.

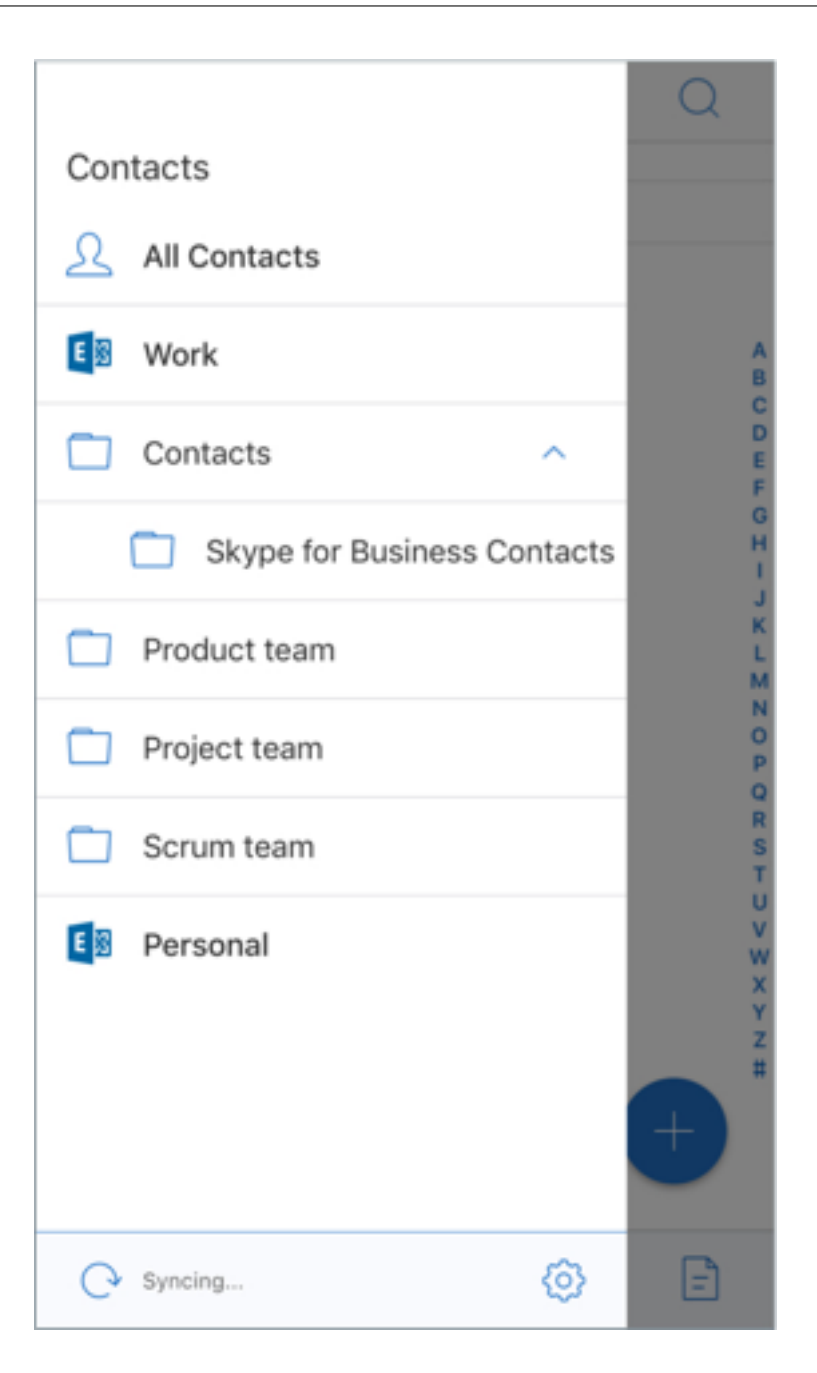

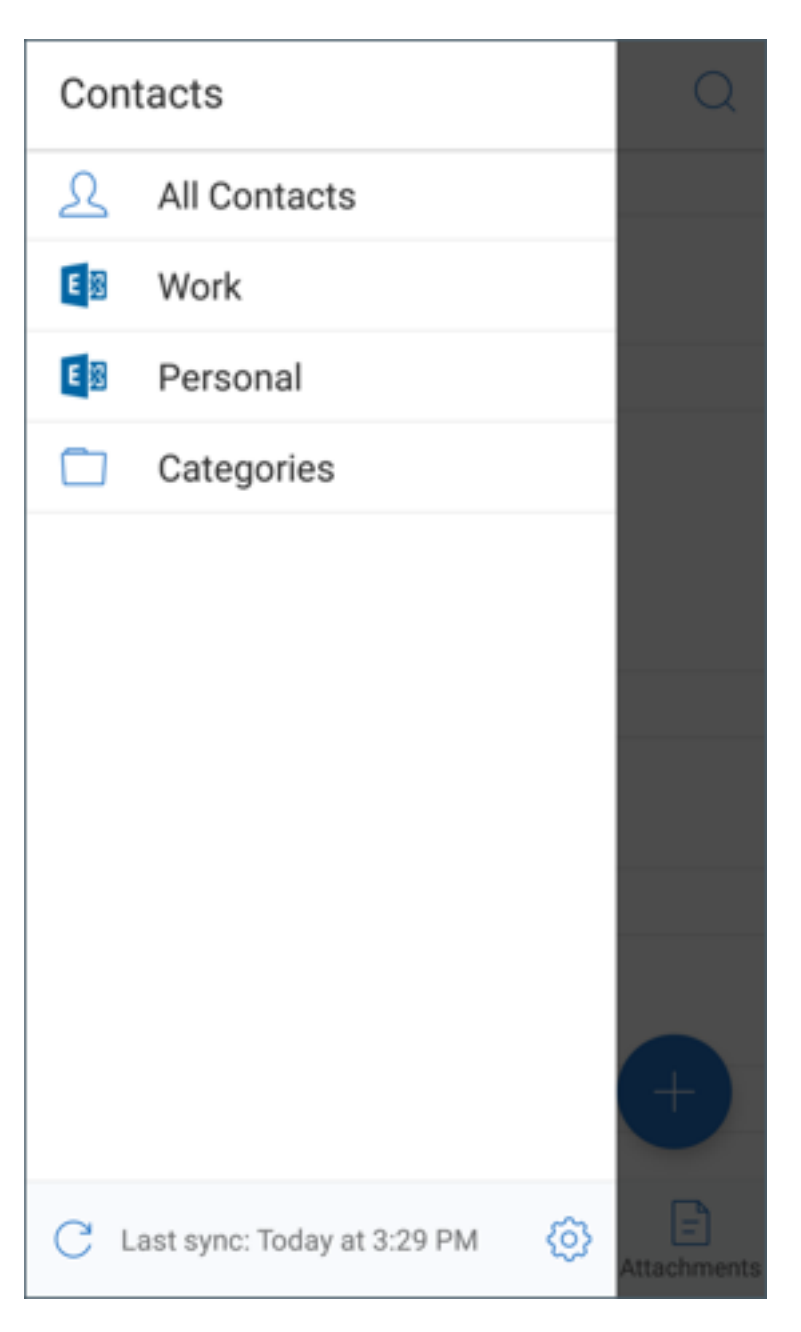

- 2. In iOS, per visualizzare i contatti contenuti in una cartella o una sottocartella di contatti, toccare la rispettiva cartella o sottocartella. Vengono visualizzati i contatti associati a tale cartella.
- 3. In Android, toccare **Categorie** per visualizzare i contatti raggruppati in categorie specifiche.

#### **Per eseguire la sincronizzazione con i contatti locali**

- 1. Toccare l'icona Impostazioni, passare a **CONTATTI > Sincronizza con contatti locali**, quindi toccare **>**.
- 2. Nella schermata **Sincronizza contatti locali**, abilitare l'account che contiene i contatti da sin‑

cronizzare.

- 3. Toccare **OK**.
- 4. Quando viene richiesto di consentire a Secure Mail di accedere ai contatti, toccare **OK**.

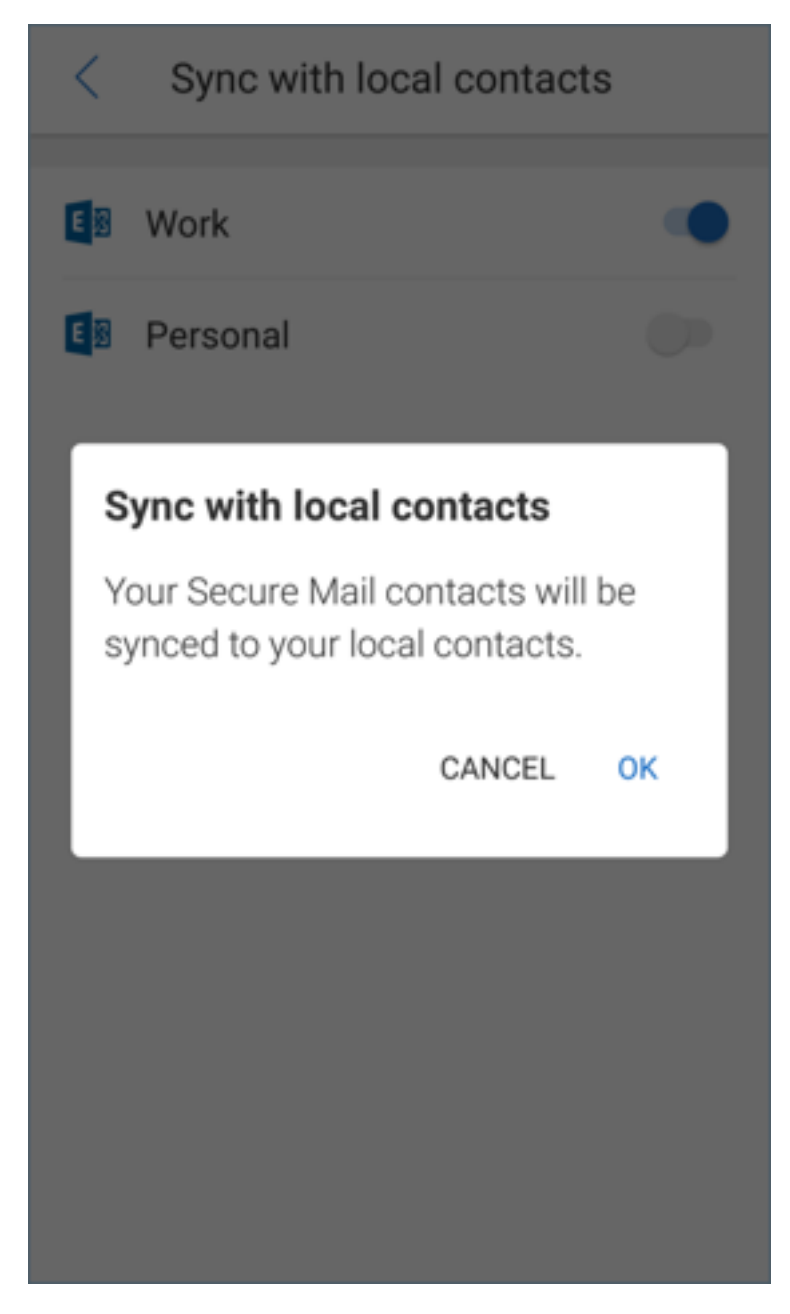

Per disattivare la funzione, passare a **Impostazioni > Contatti > Sincronizza con contatti locali**. Toc‑ care lo switch accanto all'account per disabilitare questa funzione. Toccare **Sì, elimina** per confer‑ mare l'azione.

# **Impostare l'ID chiamante**

October 19, 2022

È possibile identificare le chiamate in arrivo dai propri contatti di Secure Mail per iOS.

#### **Nota:**

La funzione ID chiamante è disponibile in Secure Mail per iOS.

Quando si riceve una chiamata, il dispositivo iOS mostra il nome dell'app con l'ID chiamante, ad esempio "ID chiamante di Secure Mail: nome".

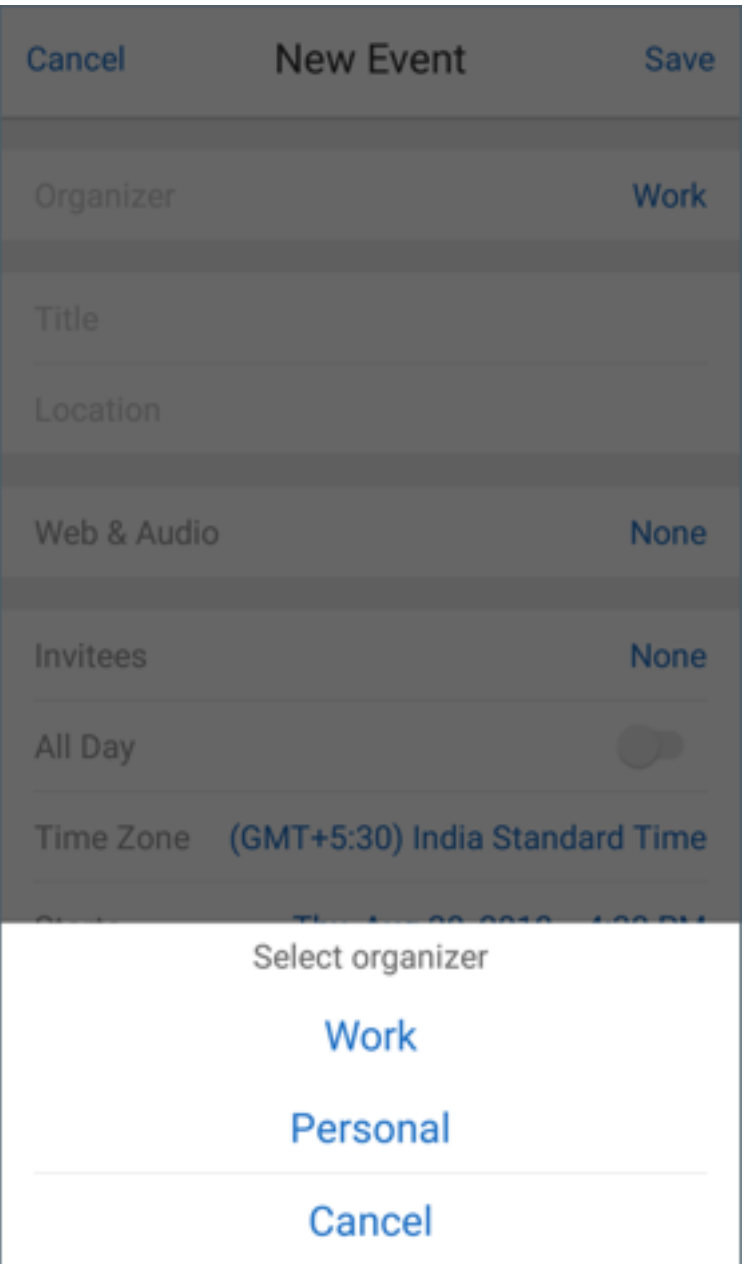

Per identificare le chiamate internazionali, iOS richiede di salvare il numero di telefono del contatto con il prefisso internazionale appropriato. Ad esempio, in +1 (210) 555-5555, +1 è il codice internazionale per il Nord America, seguito dalle altre cifre.

**Nota:**

Per i prerequisiti dei criteri che devono essere impostati dagli amministratori, vedere la documentazione del prodotto Citrix su Secure Mail Caller ID.

Per abilitare l'ID chiamante di Secure Mail su un iPhone, passare a: **Impostazioni** > **Telefono**> **Blocco chiamate e identificazione**. Quindi, **attivare** l'[app Secur](https://docs.citrix.com/en-us/citrix-secure-mail/iOS-features.html#secure-mail-caller-id)e Mail.

#### Secure Mail

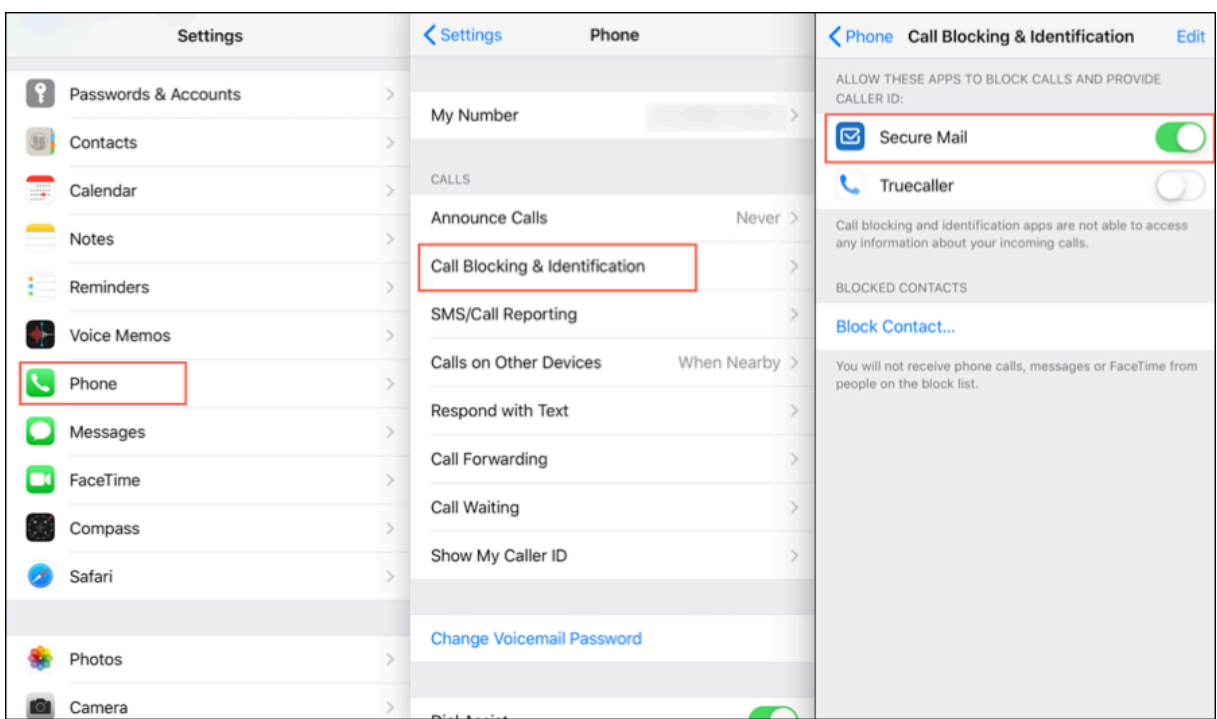

Per abilitare l'ID chiamante di Secure Mail su un iPad, passare a: **Impostazioni** > **FaceTime** > **Blocco chiamate e identificazione**. Quindi, **attivare** l'app Secure Mail.

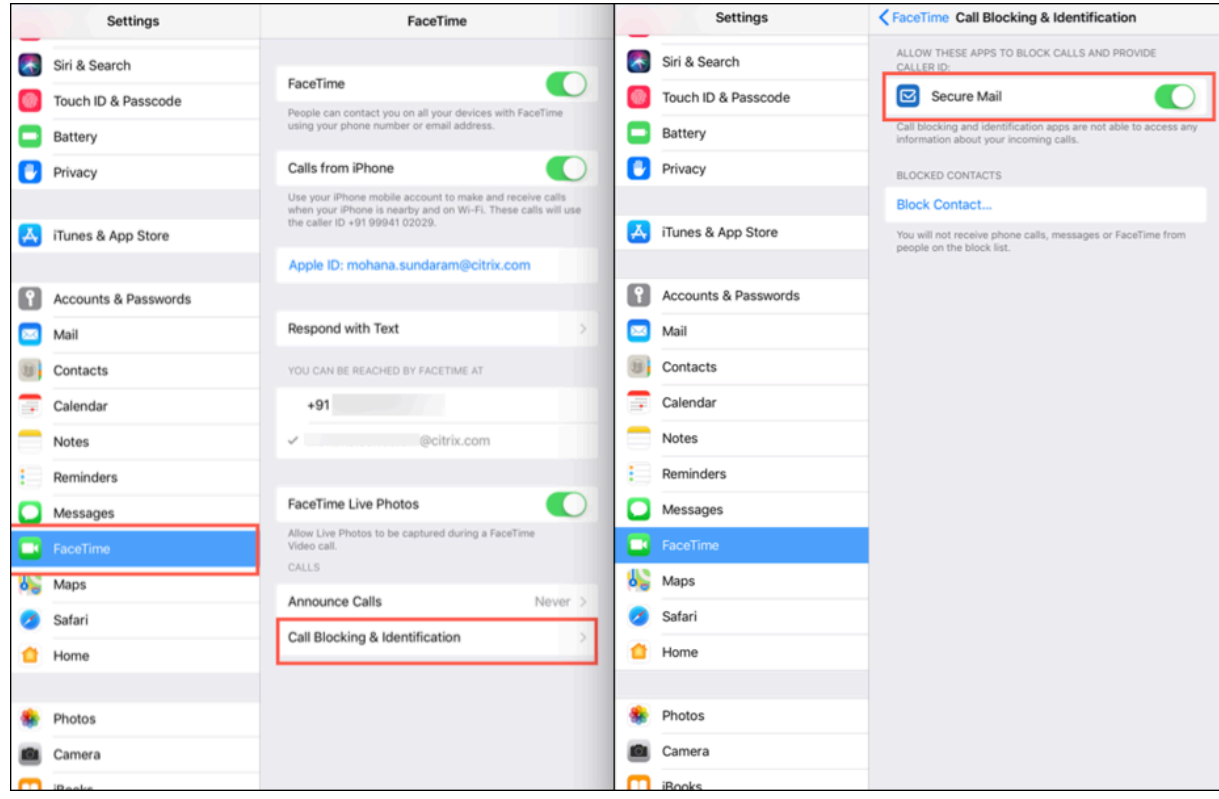

# **Visualizzare e allegare file**

#### October 19, 2022

Con Secure Mail per iOS, è possibile allegare file dall'app **File** nativa di iOS. Per ulteriori informazioni sull'app File iOS, consultare la documentazione del supporto Apple.

Con Secure Mail per Android, un allegato si apre direttamente all'interno dell'app oppure viene visualizzato un elenco di app supportate. È possibile selezionare un'app per visualizzare l'allegato. I formati supportati sono i .txt, Word, audio, video, html, file .zip, immagini, file .eml e i formati di file dei contatti .vcf.

**Nota:**

In Android, come prerequisito, un amministratore deve configurare i criteri. Per ulteriori informazioni, vedere la documentazione del prodotto Citrix in Admin steps to enable file attachments from the Gallery in Android.

#### **P[er allegare file in Secure](https://docs.citrix.com/en-us/citrix-secure-mail/android-features.html#admin-steps-to-enable-file-attachments-from-the-gallery-in-android) Mail per iOS**

- 1. Toccare **Componi** per creare un'e‑mail o toccare il pulsante di azione mobile **Rispondi** per rispondere a un'e‑mail.
- 2. Toccare l'icona **Allegati** in basso a destra sullo schermo.

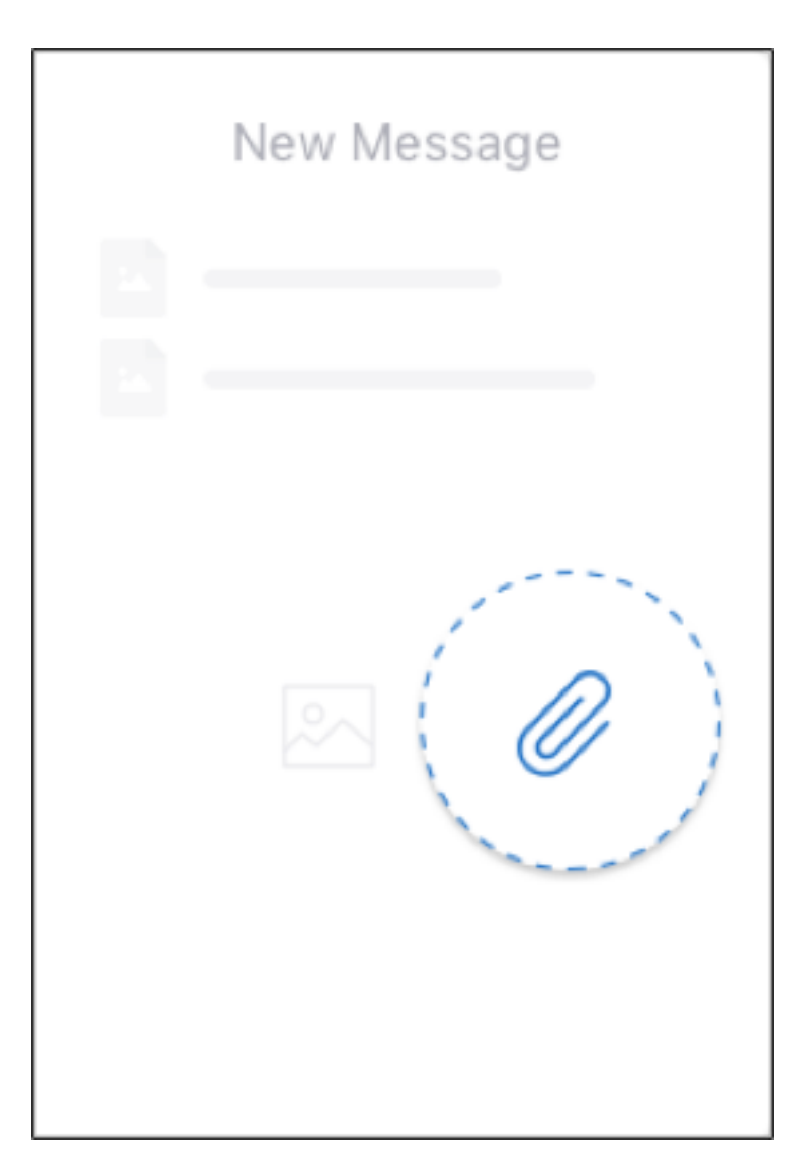

3. Dalle opzioni degli allegati, toccare **Dall'app Files**.

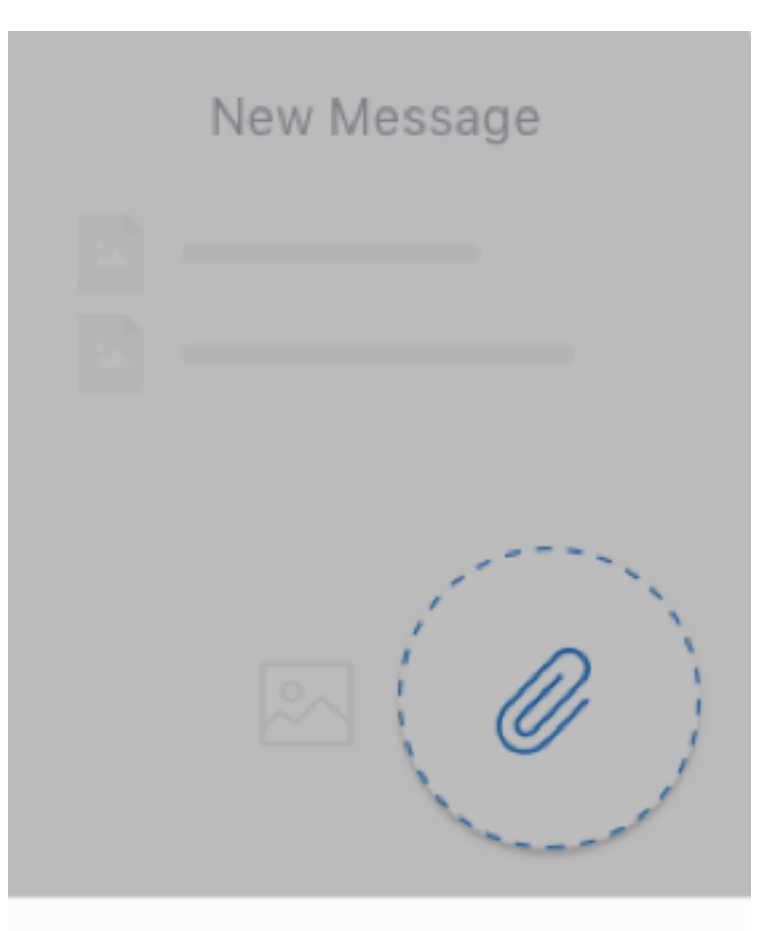

# **From Files app**

Cancel

## **Nota:**

L'app Files mostra i file contenuti nel dispositivo e in altre soluzioni di archiviazione cloud integrate, come OneDrive e Google Drive.

4. Come richiesto, scegliere un file in **Recenti** o scegliere **Sfoglia** per scegliere tra i file e in altre unità. Toccare un file per allegarlo all'e-mail.

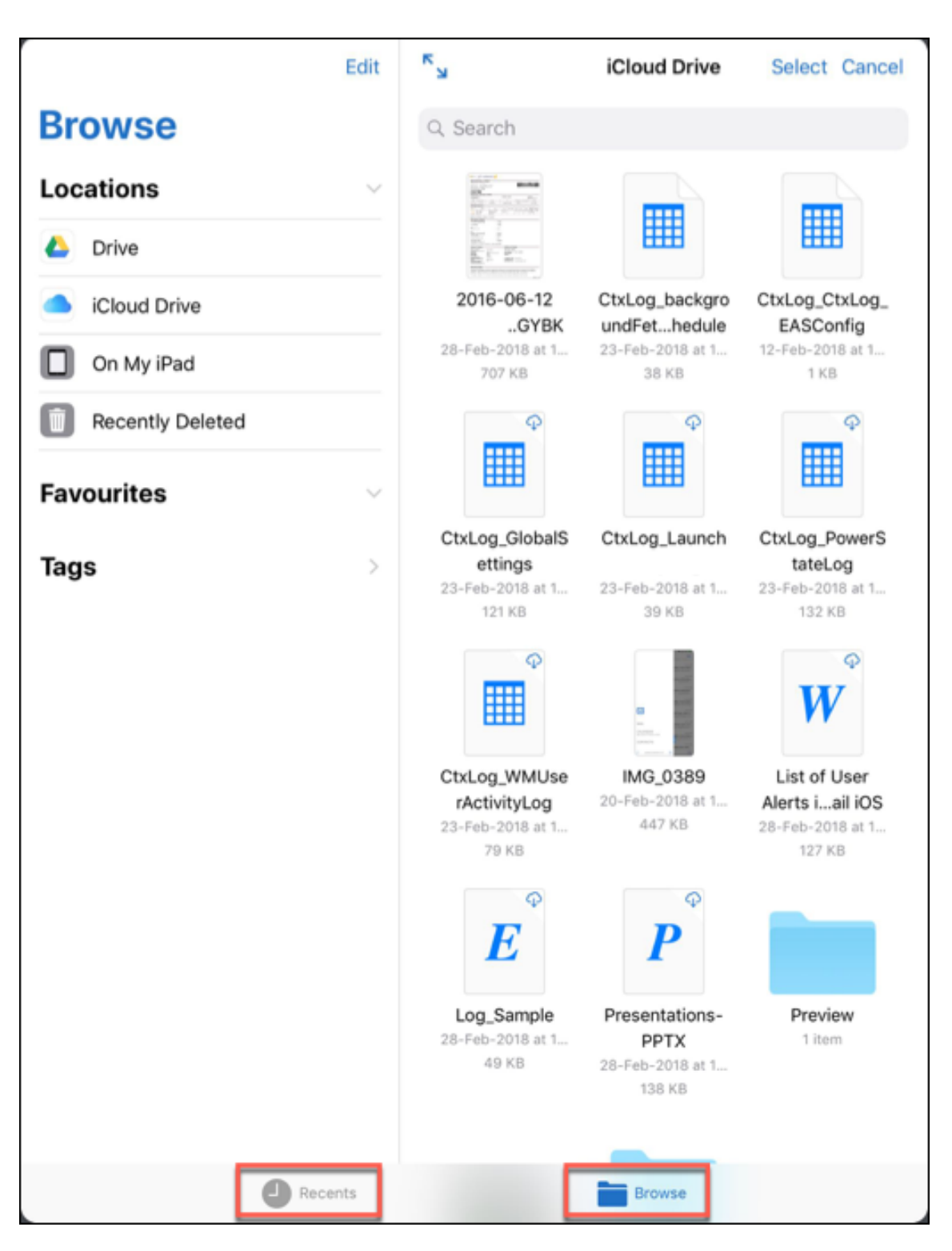

5. Per allegare più file, toccare **Seleziona**, selezionare i file, quindi toccare **Fine**.

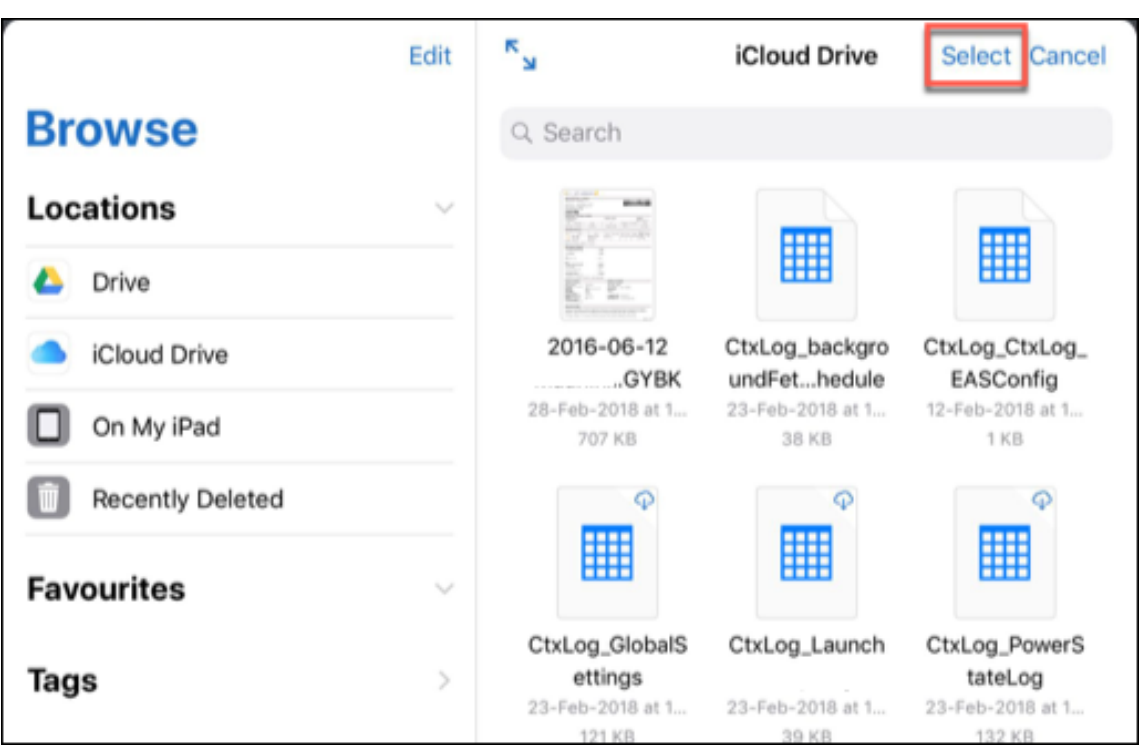

#### **Per visualizzare i file in Secure Mail per Android**

In Secure Mail per Android, un file si allega a un messaggio nuovo o esistente. Con gli allegati ai messaggi e‑mail, è possibile effettuare le seguenti operazioni:

- Salvare l'allegato non in linea ed eliminarlo in un secondo momento.
- Aprire l'allegato utilizzando un'app diversa.
- Visualizzare l'e‑mail di origine o l'evento di calendario dell'allegato.
- Visualizzare in anteprima gli allegati durante la visualizzazione di un messaggio, la composizione di un nuovo messaggio o l'inoltro di un messaggio. È inoltre possibile visualizzare un' anteprima degli allegati dalla cartella Allegati e dagli eventi di Calendario.

#### **Per allegare file a un'e‑mail esistente o nuova in Secure Mail per Android**

1. Toccare la cartella **Allegati**, premere a lungo per selezionare più allegati oppure toccare per selezionare un singolo allegato.

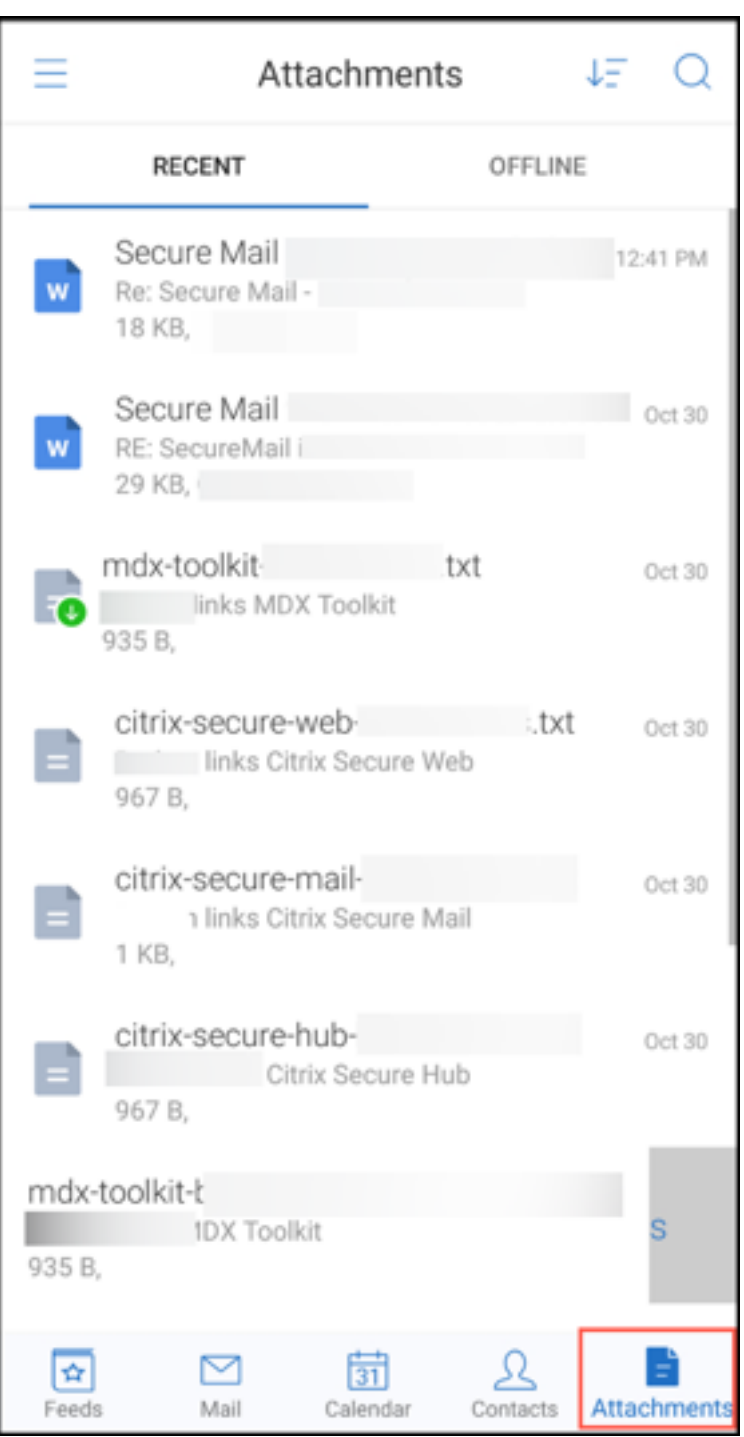

- 2. Toccare l'icona **Allega**. Viene visualizzata la cassetta postale.
- 3. Eseguire una delle seguenti operazioni:
	- Per allegare il file a un messaggio e‑mail esistente, selezionare un messaggio esistente.
	- Per allegare il file a un nuovo messaggio di posta elettronica, toccare **Nuovo messaggio**.

# **Per salvare l'allegato per l'accesso offline in Secure Mail per Android**

- 1. Aprire l'allegato.
- 2. Toccare l'icona **Altro** in alto a destra sulla pagina, quindi toccare **Salva per accesso offline**.

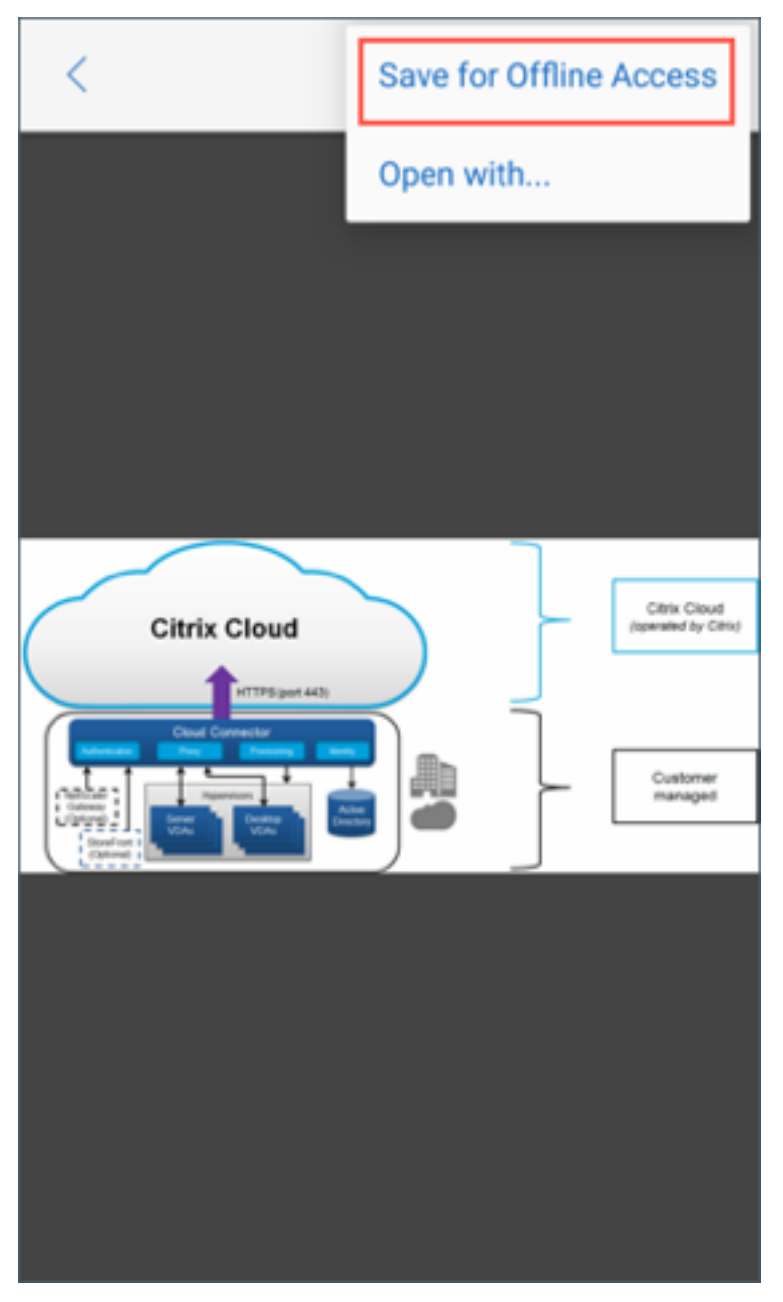

# **Per eliminare l'allegato dai file non in linea**

- 1. Aprire l'allegato.
- 2. Toccare l'icona **Altro** in alto a destra sulla pagina, quindi toccare **Rimuovi dai file offline**.

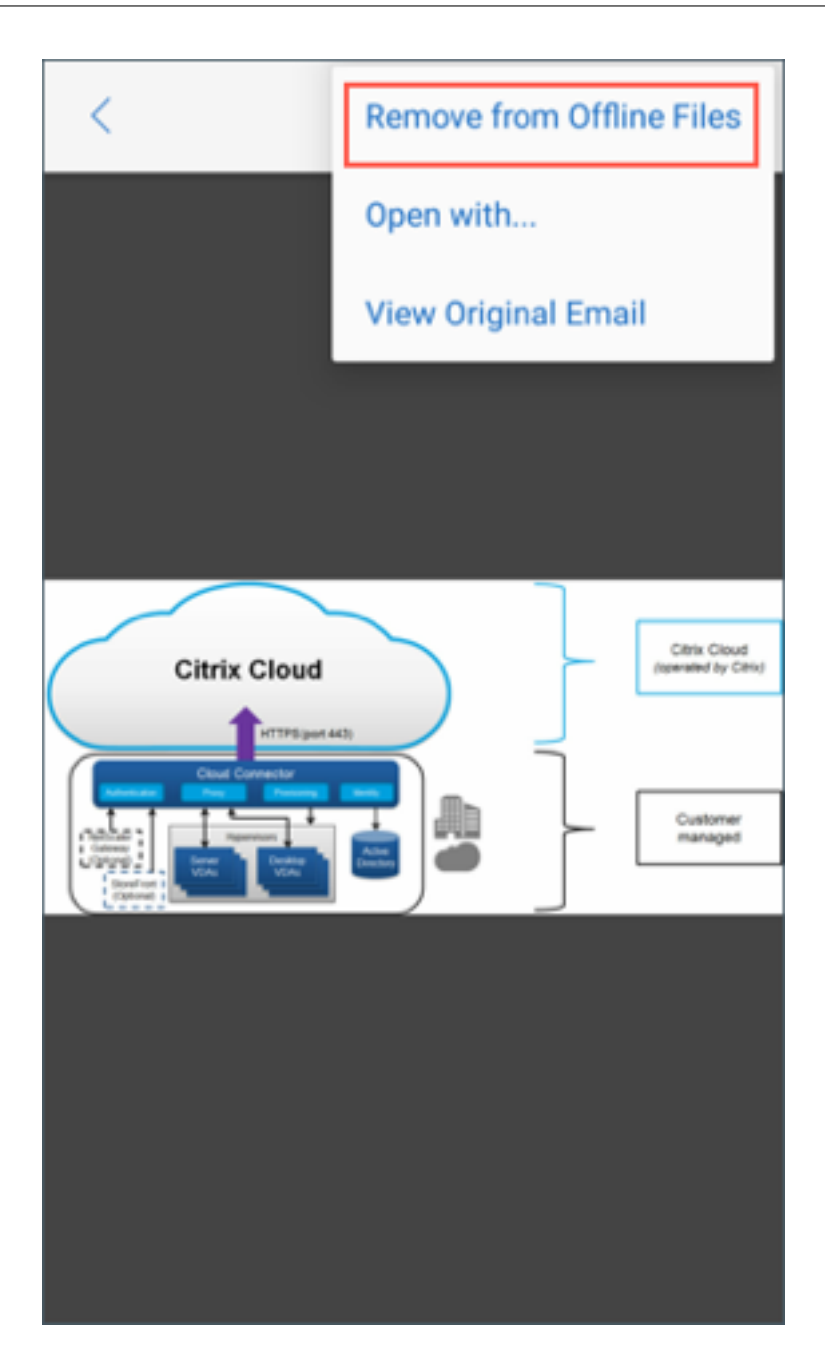

# **Per aprire l'allegato utilizzando diverse app in Secure Mail per Android**

- 1. Aprire l'allegato.
- 2. Toccare l'icona **Altro** in alto a destra sulla pagina, quindi toccare **Apri con**.

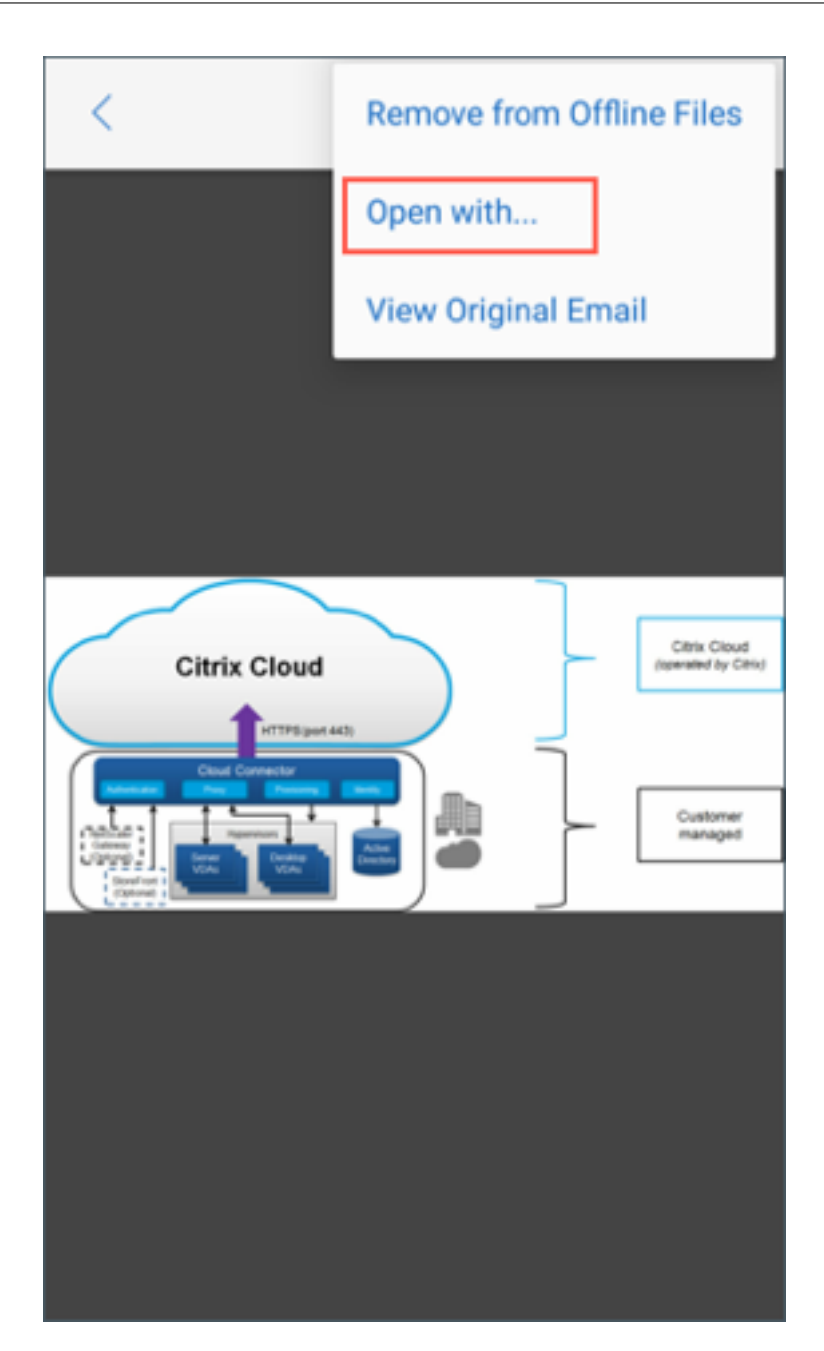

- 3. Dalle opzioni visualizzate, effettuare una delle seguenti operazioni:
	- Toccare l'app con cui si desidera aprire l'allegato.

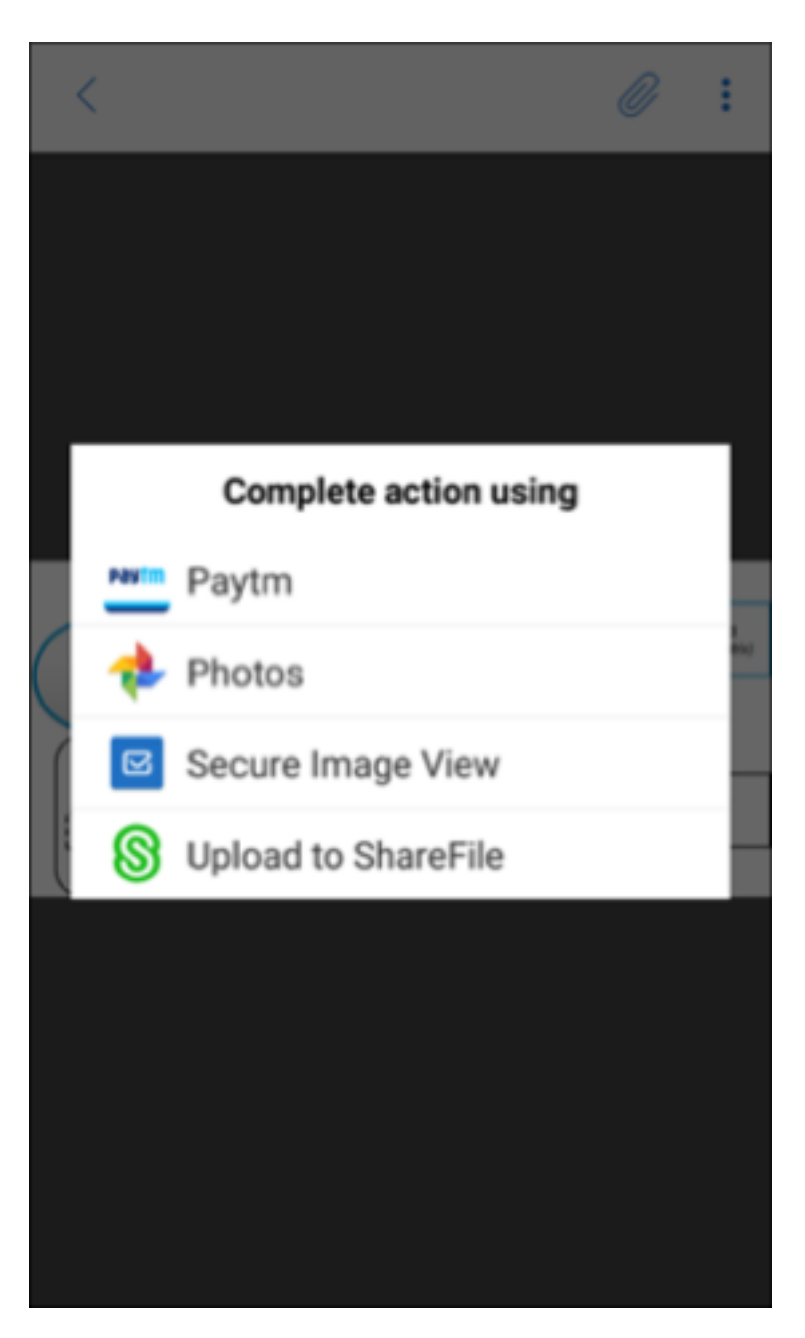

• Scorrere verso sinistra per visualizzare l'elenco delle azioni disponibili per visualizzare o aprire un allegato.

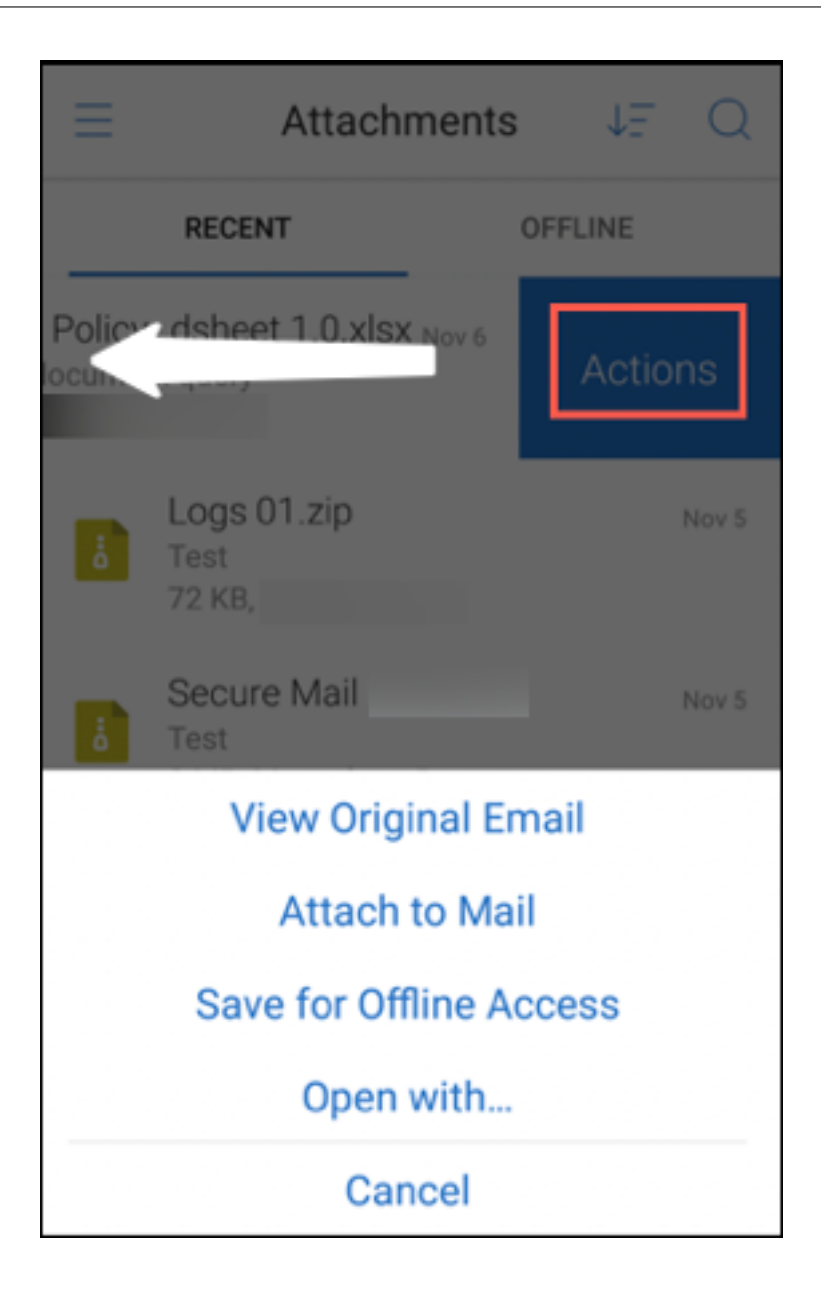

# **Per visualizzare l'e‑mail di origine o l'evento di calendario dell'allegato in Secure Mail per Android**

- 1. Toccare l'icona **Allegati** in basso a destra sullo schermo.
- 2. Toccare l'allegato, quindi toccare l'icona **Altro** in alto a destra sullo schermo.
- 3. Toccare **Visualizza e‑mail originale** o **Visualizza evento originale** per visualizzare l'origine di un'e‑mail o di un evento del calendario.

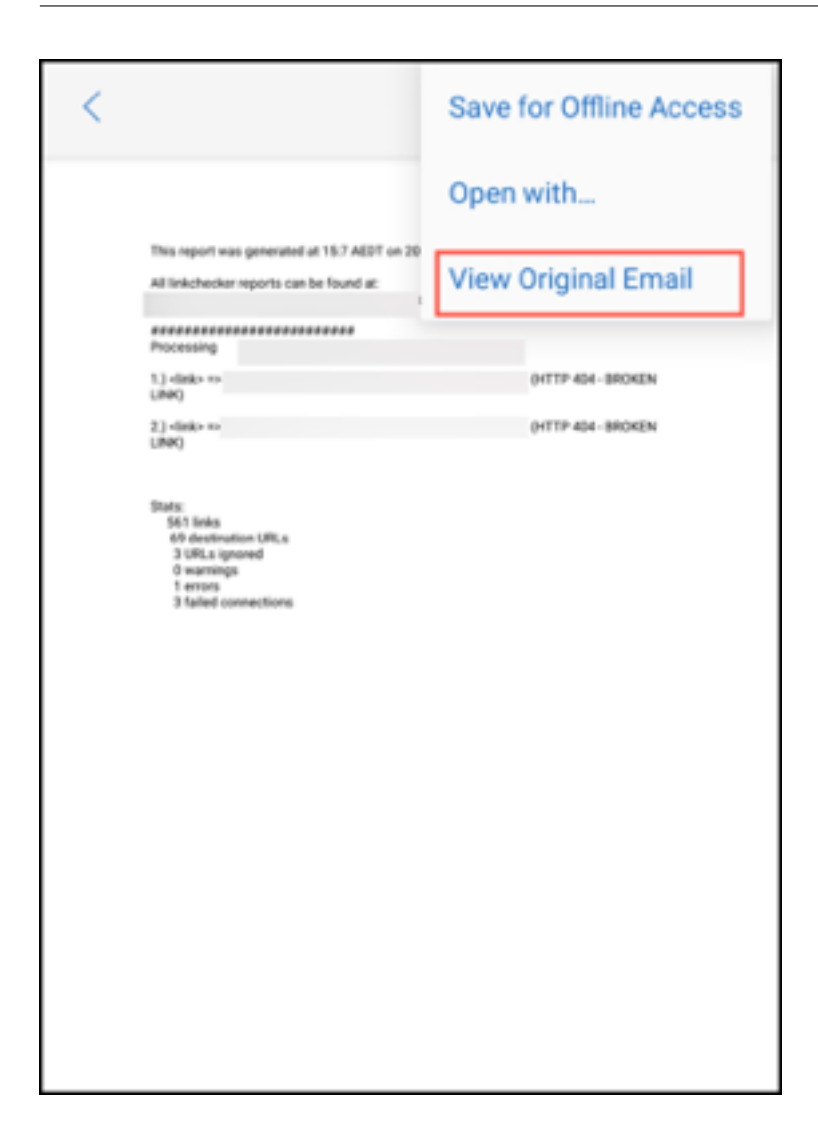

# **Sincronizzare cartelle e contatti**

#### July 23, 2024

È possibile aggiornare e sincronizzare il contenuto di Secure Mail.

#### **Sincronizzazione della cartella di posta**

#### È possibile sincronizzare tutti i contenuti di Secure Mail toccando l'icona **Sincronizza**.

**Nota:**

Questa funzione è disponibile per iOS e Android.

L'icona **Sincronizza** viene visualizzata nei menu a scorrimento di Secure Mail, quali Cassette postali, Calendari, Contatti e Allegati.

Quando si tocca l'icona **Sincronizza**, vengono aggiornate le cartelle configurate per l'aggiornamento automatico. Il timestamp dell'ultima sincronizzazione viene visualizzato accanto all'icona **Sincronizza**.

#### **Per sincronizzare le cartelle**

- 1. Aprire Secure Mail.
- 2. Dalle cartelle disponibili sulla barra del piè di pagina toccare la cartella che si desidera sincronizzare.

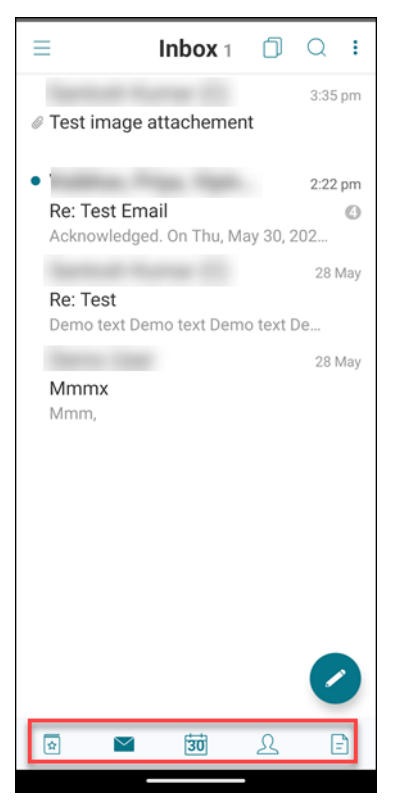

- 3. Toccare l'icona ad hamburger nell'angolo in alto a sinistra dello schermo.
- 4. Toccare l'icona Sincronizzare nell'angolo inferiore sinistro dello schermo.

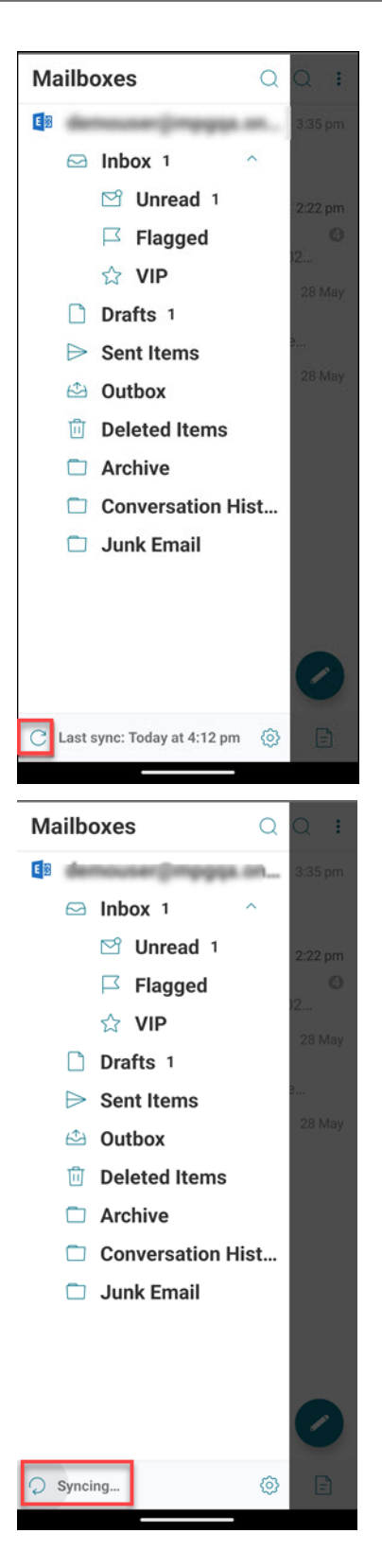

Viene visualizzato l'avanzamento della sincronizzazione delle cartelle e la cartella viene sincronizzata. Il timestamp viene visualizzato accanto all'icona Sincronizza.

#### **Sincronizzazione automatica della cartella bozze**

In Secure Mail per Android, la cartella bozze si sincronizza automaticamente. Le bozze sono disponibili su tutti i tuoi dispositivi. In Android, la funzionalità è disponibile sui dispositivi che eseguono Office 365 o Exchange Server 2016 e versioni successive.

In Secure Mail per iOS, questa funzionalità è disponibile nelle configurazioni che eseguono Exchange ActiveSync v16 o versioni successive.

Se la bozza di Secure Mail contiene allegati, questi non vengono sincronizzati con il server.

Il seguente video di un minuto illustra come funziona questa funzione:

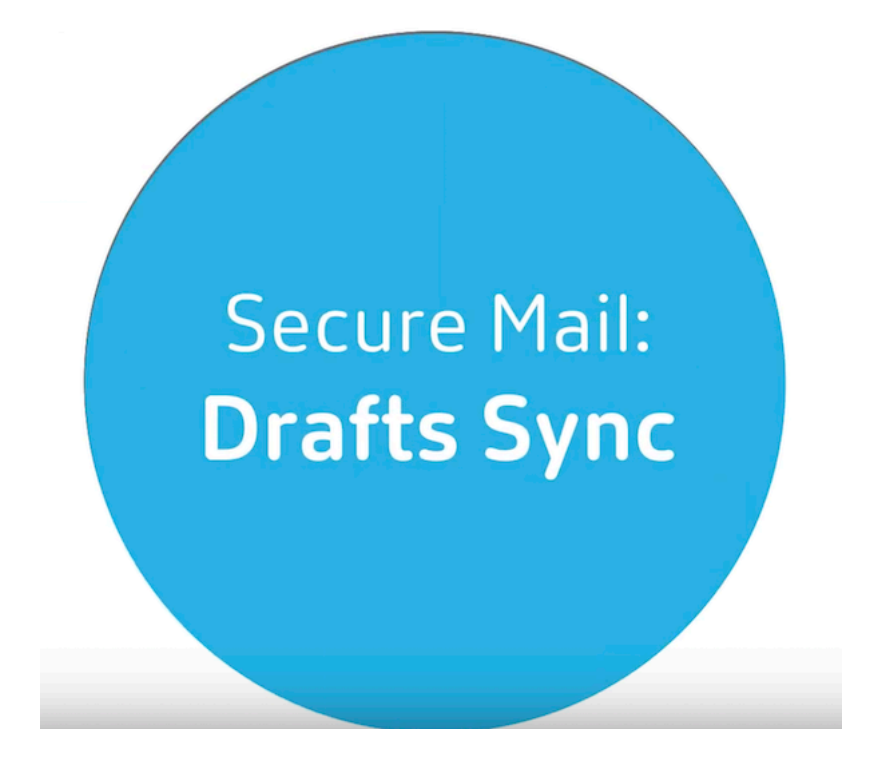

# **Modificare l'[orario di un evento di calendario](https://www.youtube.com/watch?v=M7sFFYGMR_4)**

May 5, 2021

Nel calendario di Secure Mail, per modificare l'ora di un evento, trascinare l'evento e quindi rilasciarlo sull'intervallo di tempo desiderato.

**Nota:**

Questa funzione è disponibile per iOS e Android.

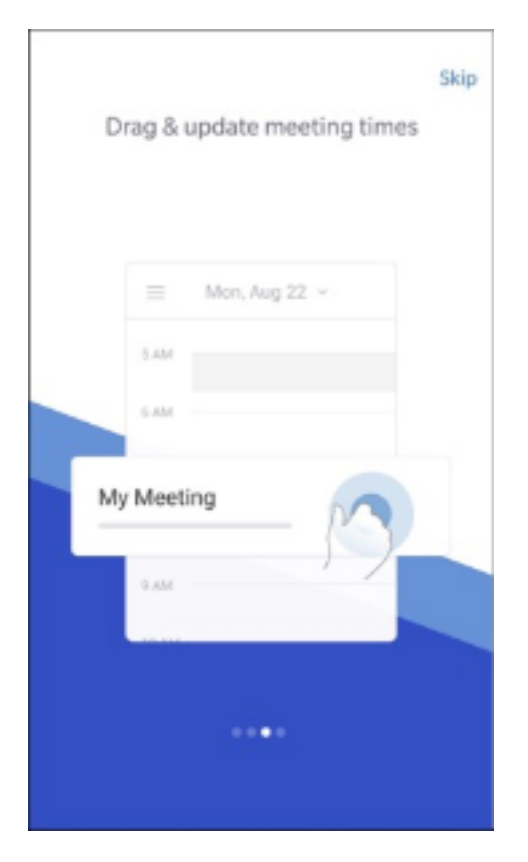

È possibile modificare l'ora di un evento solo per lo stesso giorno in cui si svolge la riunione.

Utilizzare il pulsante di ancoraggio per modificare la durata dell'evento. Il pulsante di ancoraggio consente di espandere o ridurre la durata dell'evento.

# **Segnalare e‑mail di phishing**

#### October 19, 2022

È possibile segnalare un'e‑mail che si sospettata sia phishing. Il modo di segnalare l'e‑mail si basa sui criteri configurati dall'amministratore. L'e‑mail può essere inviata come inoltro o come allegato.

L'impostazione predefinita nel criterio è **Segnala tramite allegato (.eml)**.

Per ulteriori informazioni sui criteri amministrativi per Secure Mail, vedere Criteri di MDX per le app di produttività mobile in sintesi. Gli amministratori configurano questi criteri in Citrix Endpoint Management.

**Nota:**

[Questa funzione è disponi](https://docs.citrix.com/en-us/mobile-productivity-apps/administrator-tasks/policies-platform-mobile-productivity-apps.html#app-settings)bile per iOS e Android.

## **Segnalare un'e‑mail di phishing come inoltro**

È possibile inoltrare i messaggi sospetti agli indirizzi e‑mail configurati dagli amministratori. Per at‑ tivare questa funzionalità, l'amministratore deve configurare il criterio relativo all'indirizzo Report delle e‑mail di phishing per Secure Mail.

#### **Considerazioni**

- La funzione Segnala come phishing è supportata solo per singoli messaggi di posta elettronica. Non è possibile segnalare un'intera conversazione.
- In un server IBM Lotus notes, i messaggi di phishing vengono segnalati come allegati. L'allegato va a uno o più indirizzi e‑mail configurati da un amministratore.
- Il messaggio e-mail originale non viene eliminato né nascosto dalla Posta in arrivo.
- Dopo aver segnalato un messaggio e‑mail di phishing, i futuri messaggi di posta elettronica provenienti dallo stesso mittente non vengono bloccati automaticamente.
- Dopo aver segnalato un messaggio di posta elettronica di phishing, la riga dell'oggetto rimane invariata.

#### **Per segnalare un messaggio di phishing come inoltro**

- 1. Eseguire una delle seguenti operazioni:
	- Aprire un'e‑mail, toccare l'icona Altro, quindi toccare **Segnala come phishing**

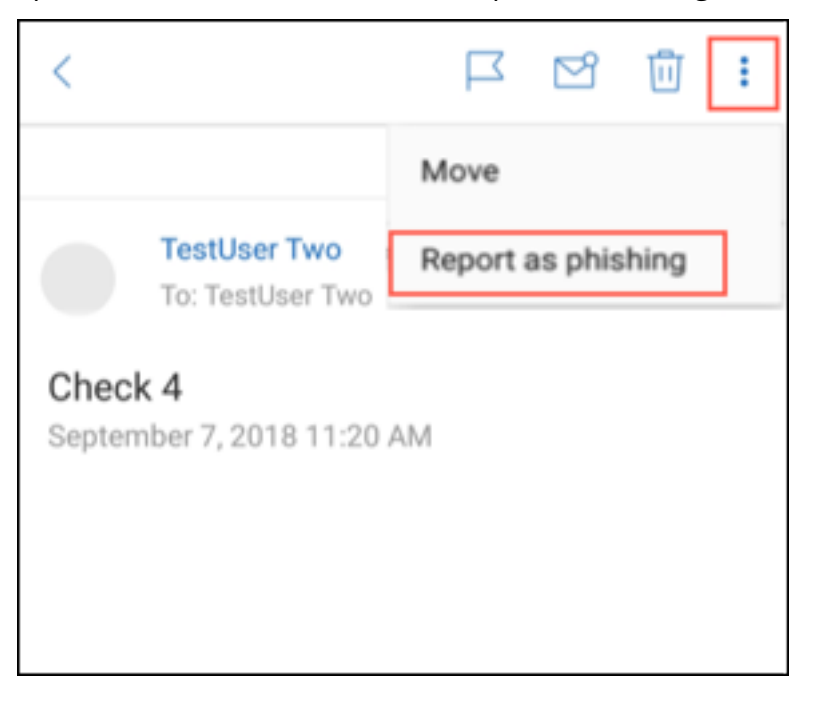

• Scorrere verso sinistra sull'e‑mail che si sospetta di phishing, quindi toccare **Altro**.

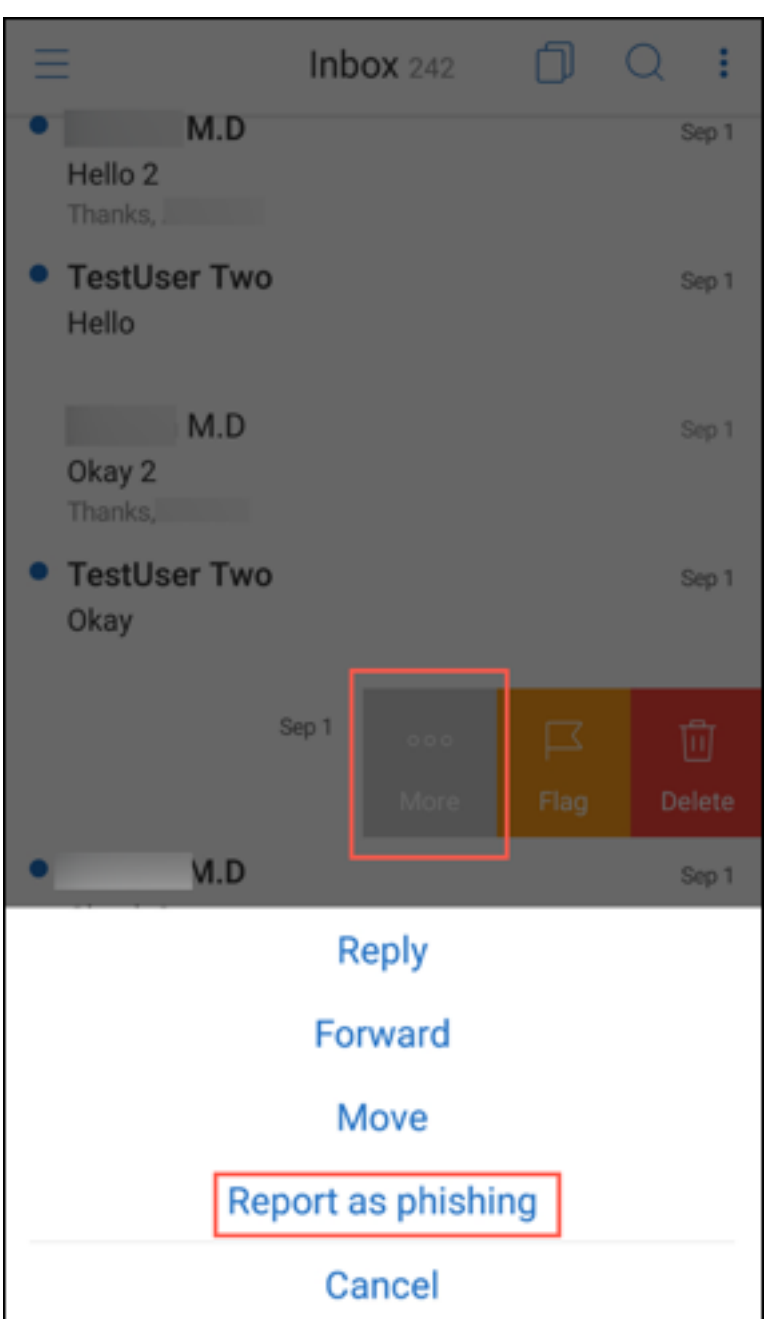

2. Nel menu a scorrimento, toccare **Segnala come phishing**.

3. Nella casella di conferma toccare **Segnala**.

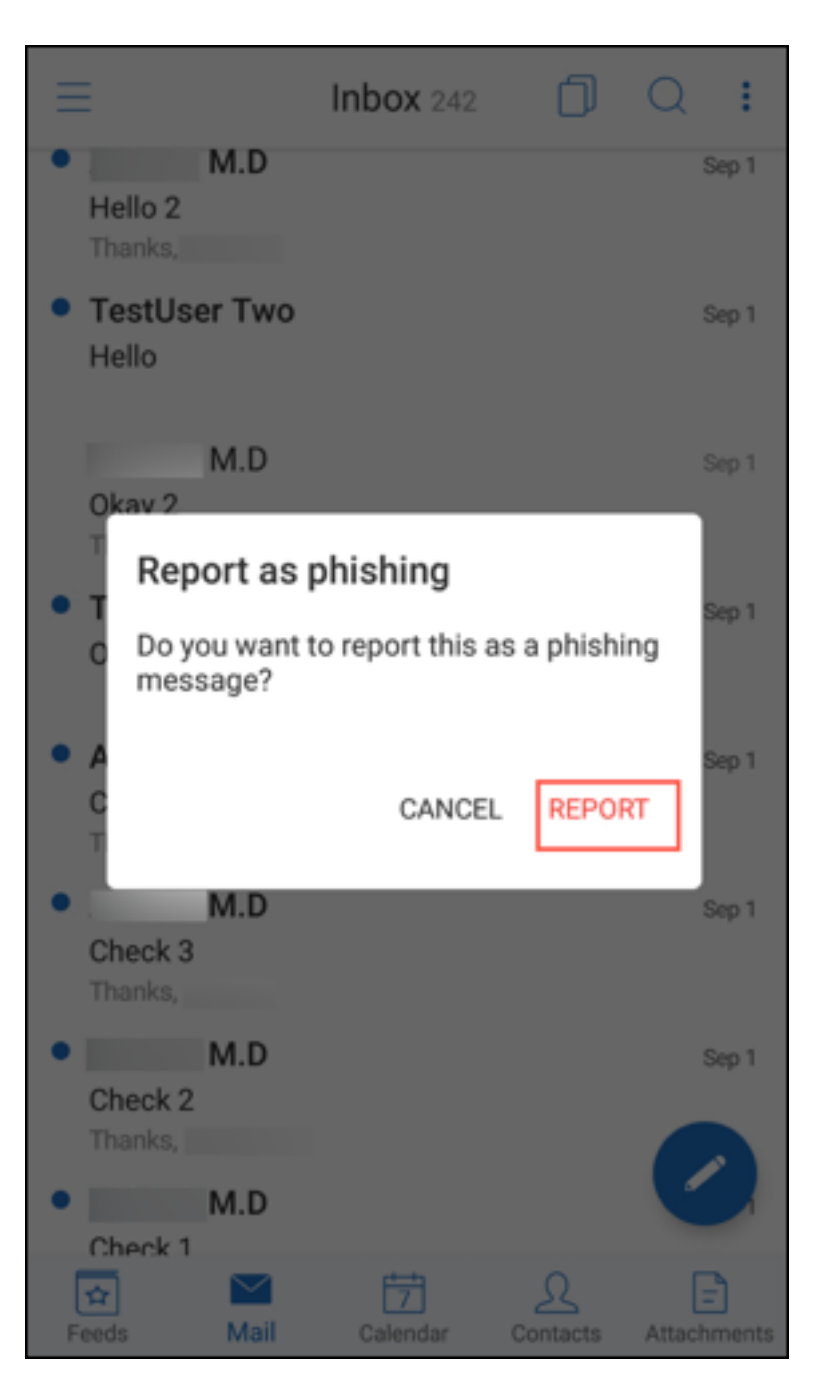

L'e-mail viene inoltrata all'indirizzo o agli indirizzi e-mail configurati dall'amministratore nel criterio relativo all'indirizzo Report delle e‑mail di phishing per Secure Mail.

# **Segnalare un'e‑mail di phishing come allegato**

È possibile inviare un messaggio sospetto di phishing come allegato a un indirizzo o a un elenco di indirizzi e‑mail. L'amministratore configura gli indirizzi nel criterio relativo all'indirizzo Report delle e‑mail di phishing.

#### **Per segnalare un messaggio di phishing come allegato**

- 1. Scorrere verso sinistra, quindi toccare **Altro**.
- 2. Toccare **Segnala come phishing**.

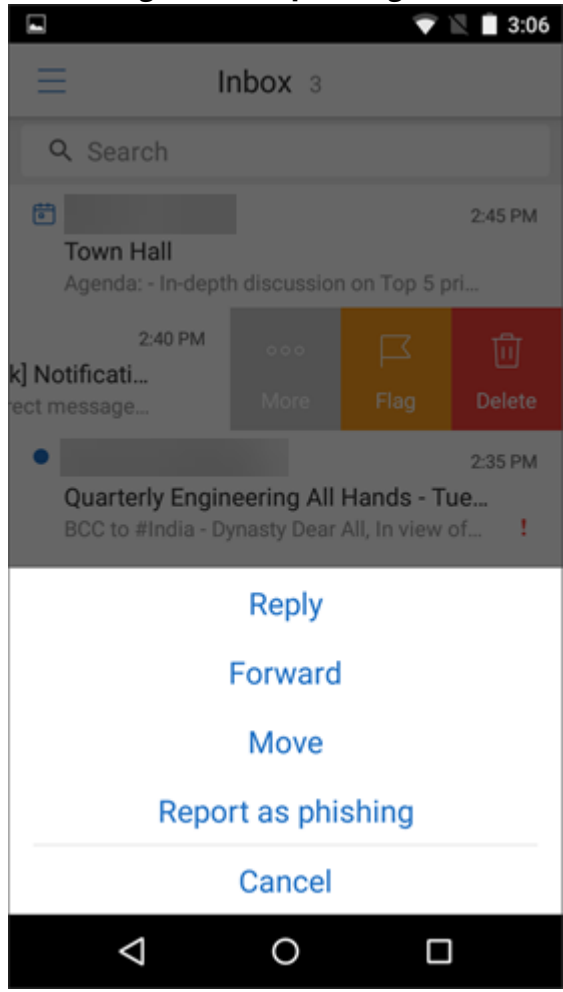

3. Toccare **SEGNALA ED ELIMINA** per confermare.

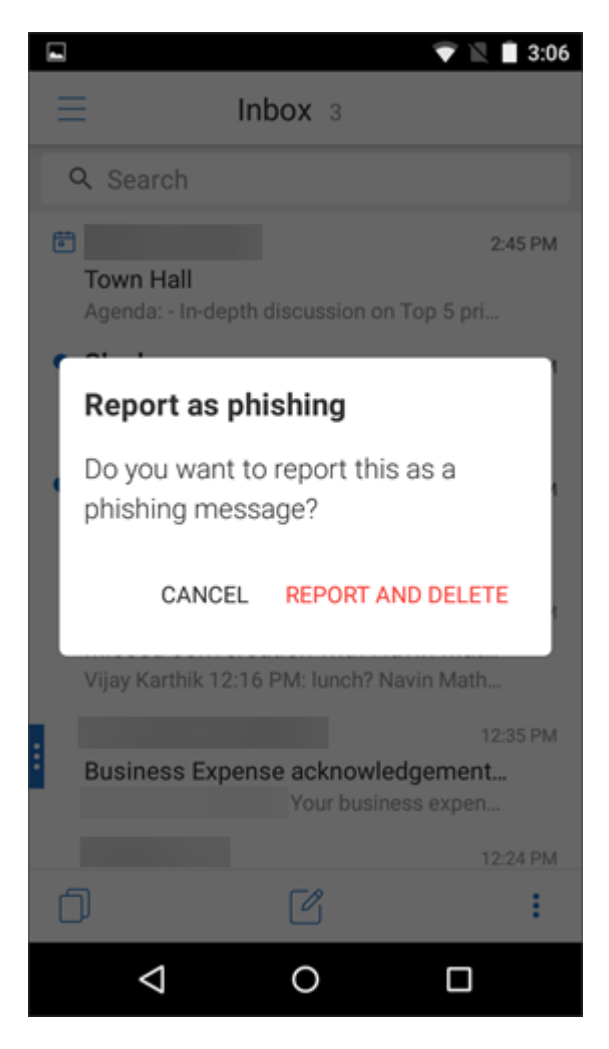

L'e-mail viene segnalata all'indirizzo o agli indirizzi configurati dall'amministratore.

# **Eliminazione e avanzamento automatico a un messaggio e‑mail in Conversazioni**

July 23, 2024

In Secure Mail, quando si elimina un messaggio in **Conversazioni**, è possibile scegliere a quale mes‑ saggio tornare.

**Note:**

- Questa funzione è disponibile in iOS e Android.
- È possibile utilizzare questa funzione solo se i messaggi e‑mail sono stati ordinati per essere visualizzati in **Conversazioni**.

Toccare l'icona ad hamburger nell'angolo in alto a sinistra. Passare a **Impostazioni > Avanzamento automatico**.

Selezionare una delle seguenti opzioni:

- Messaggio più recente: ritorna al messaggio e-mail successivo nella catena dopo aver eliminato un messaggio e‑mail.
- Messaggio precedente: ritorna al messaggio e-mail precedente nella catena dopo aver eliminato un messaggio e‑mail.
- Elenco messaggi: ritorna alla schermata della conversazione dopo aver eliminato un messaggio e‑mail. Questa è l'impostazione predefinita.

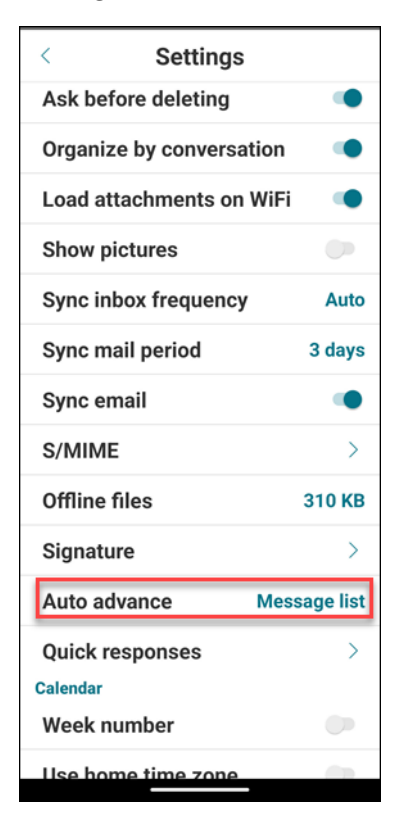

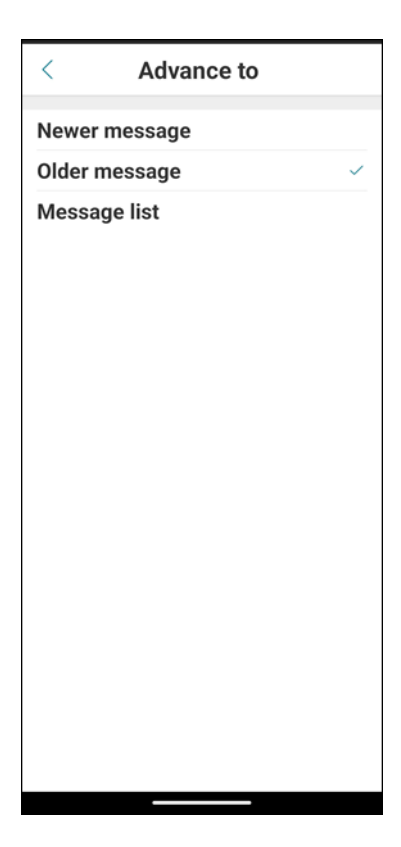

Quando si eliminano tutti i messaggi e‑mail in **Conversazioni**, si torna alla Posta in arrivo.

# **Mostrare immagini dei contatti**

#### May 5, 2021

È possibile visualizzare un'immagine del contatto quando si aggiungono destinatari alle e-mail o agli inviti a riunioni.

**Nota:**

Questa funzione è disponibile in iOS e Android.

L'immagine del contatto viene visualizzata accanto al suo nome. Se alcuni contatti hanno lo stesso nome, l'immagine aiuta a scegliere la persona corretta.

Per cercare contatti che non sono salvati localmente, digitare almeno quattro caratteri di un nome. Verranno quindi visualizzate le immagini nei risultati.

#### Secure Mail

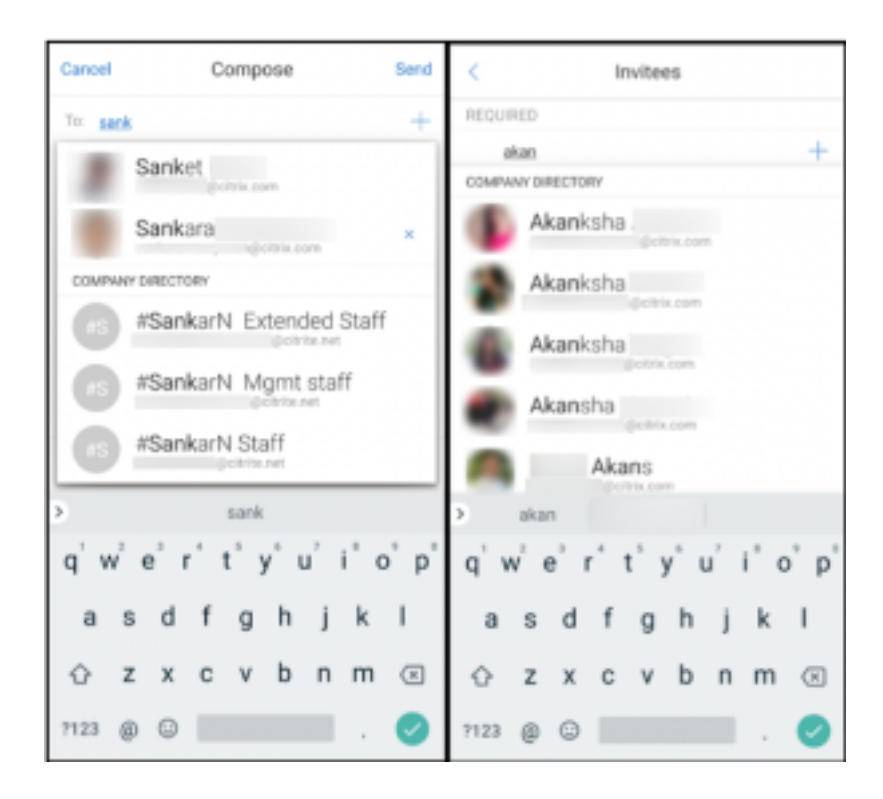

# **Ridurre a icona le bozze**

July 23, 2024

Quando si scrive un messaggio di posta elettronica, è possibile ridurne a icona la bozza di e-mail. È possibile passare ad altre viste di Secure Mail e tornare alla bozza di e‑mail in un secondo momento.

**Nota:**

Questa funzione è disponibile per Android e per i dispositivi con iOS 13 e versioni successive.

#### **Per ridurre a icona le bozze di posta elettronica su Android**

Per ridurre a icona la bozza di e‑mail nella schermata di composizione, è possibile:

- scorrere verso sinistra dal bordo estremo dello schermo.
- toccare **Annulla** e toccare **Salva nella cartella Bozze**.

#### Secure Mail

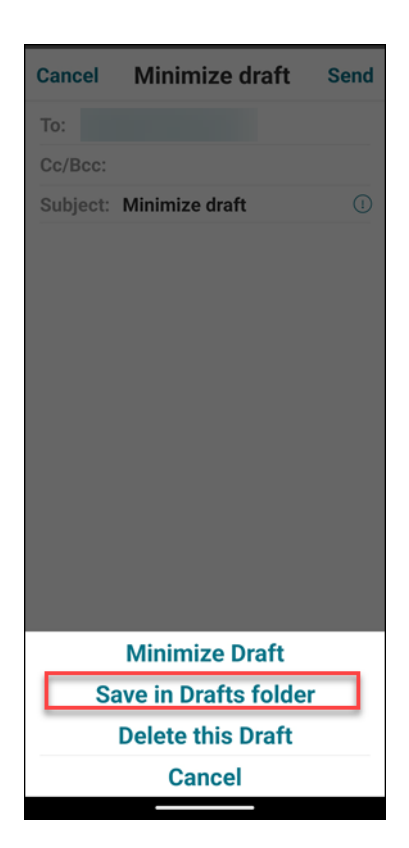

La bozza dell'e-mail è disponibile nella parte inferiore dello schermo. Per tornare alla bozza dell'email, toccare il pulsante bozza ridotta a icona.

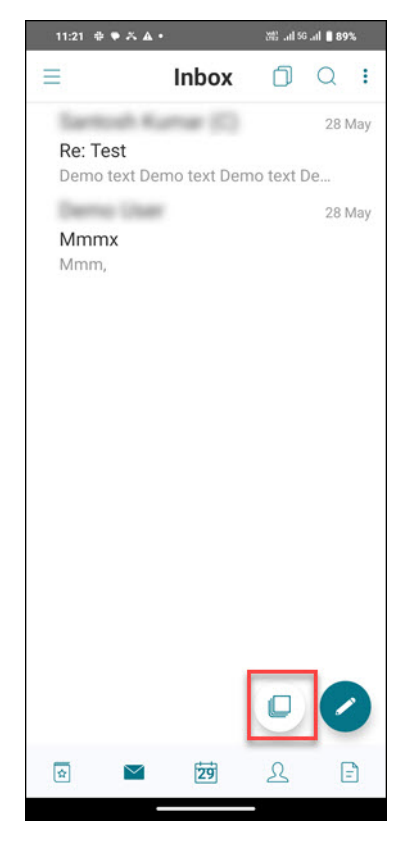

#### **Per ridurre a icona le bozze di e‑mail su iOS**

Per ridurre a icona la bozza dell'e‑mail, toccare **Annulla** e toccare **Salva bozza** nella schermata di composizione.

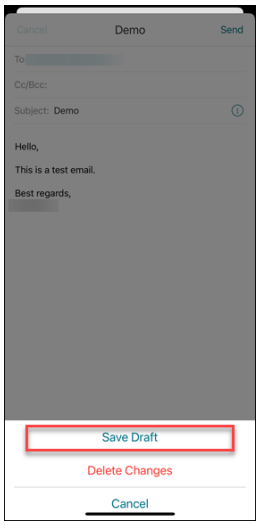

La bozza dell'e-mail è disponibile nella parte inferiore dello schermo. Per tornare alla bozza dell'email, toccare il pulsante bozza ridotta a icona.

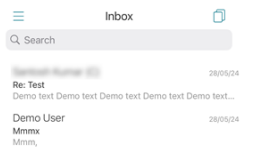

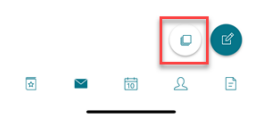

# **Visualizzare i PDF**

May 5, 2021

È possibile visualizzare i file PDF, i segnalibri e le annotazioni PDF all'interno di Secure Mail. È inoltre possibile ottenere una visualizzazione potenziata di altri allegati di Microsoft Office.
## **Nota:**

Questa funzione è disponibile in Android.

Secure Mail

## citrix.

© 2024 Cloud Software Group, Inc. All rights reserved. Cloud Software Group, the Cloud Software Group logo, and other marks appearing herein are property of Cloud Software Group, Inc. and/or one or more of its subsidiaries, and may be registered with the U.S. Patent and Trademark Office and in other countries. All other marks are the property of their respective owner(s).

© 1999–2024 Cloud Software Group, Inc. All rights reserved. 73